# **SONY**

# ICレコーダー 取扱説明書

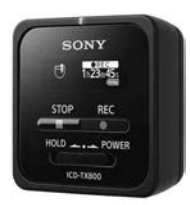

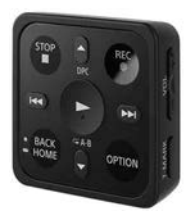

インターネット上でヘルプガイド(Web 取扱説明書)を閲覧できます(パソコン· スマートフォン用)。 ICレコーダーの詳しい使いかたや困っ たときの対処方法を説明しています。 <http://rd1.sony.net/help/icd/t80/ja/>

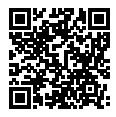

## ICD-TX800

# **|八警告 安全のために ([99](#page-98-0) ~ [104ペ](#page-103-0)ージも合わせてお読みください。)**

## **お買い上げいただきありがとうございます。**

電気製品は安全のための注意事項を守らないと、火災や人身事故 になることがあります。

この「取扱説明書」と「ヘルプガイド」(パソコン等で見る電子マ ニュアル)には、事故を防ぐための重要な注意事項と製品の取り 扱いかたを示しています。

よくお読みのうえ、製品を安全にお使いください。お読みになっ たあとは、いつでも見られるところに必ず保管してください。

事故を防ぐために次のことを必ずお守りください。

- • **安全のための注意事項を守る**
- • **故障したら使わない**
- • **万一異常が起きたら、お買い上げ店またはソニーサービス窓口に修 理を依頼する**

# **警告表示の意味**

この取扱説明書では、次のような表示をしています。表示の 内容をよく理解してから本文をお読みください。

この表示の注意事項を守らないと、火災・感 、危険 電・破裂などにより死亡や大けがなど人身事 故が生じます。

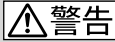

この表示の注意事項を守らないと、火災・感 電などにより死亡や大けがなど人身事故の原 因となります。

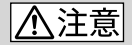

この表示の注意事項を守らないと、感電やそ の他の事故によりけがをしたり周辺の家財に 損害を与えたりすることがあります。

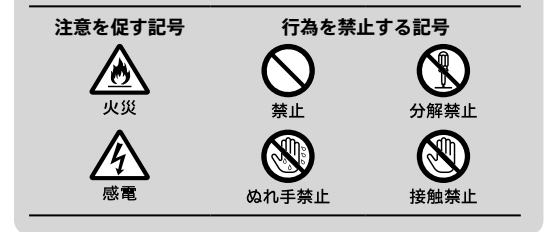

### <span id="page-3-0"></span>**マニュアルについて**

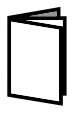

**紙で見る**

#### **取扱説明書(本書)**

ICレコーダーの基本操作(録音・再生・削除) や上手に録音、再生するための情報、困った ときの解決方法などを記載しています。

**REC Remote(レックリモート)を使う(別冊)** スマートフォン用アプリ「REC Remote」の インストール方法やできること、基本的な 操作方法を記載しています。

#### **Sound Organizer 2 (サウンドオーガナイザー 2)を使う(別冊)**

パソコンにインストールできるソフトウェ ア「Sound Organizer 2」のインストール方 法やできること、基本的な操作方法などを 記載しています。

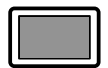

**パソコン スマートフォン タブレットで 見る**

#### **ヘルプガイド(Web取扱説明書)**

ICレコーダーの楽しみかたや機能の詳細説 明、困ったときの対処方法などをパソコン で調べることができます。

また、外出先などでスマートフォンやタブ

レット端末で調べることもできます。 閲覧は無料ですが、通信料は通信契約に依

存します。

### **ICレコーダー サポート・お問い合わせページ [\(88 ページ\)](#page-87-0)**

トラブルの解決方法や接続機器の互換性情 報、最新情報を掲載しています。

# **目次**

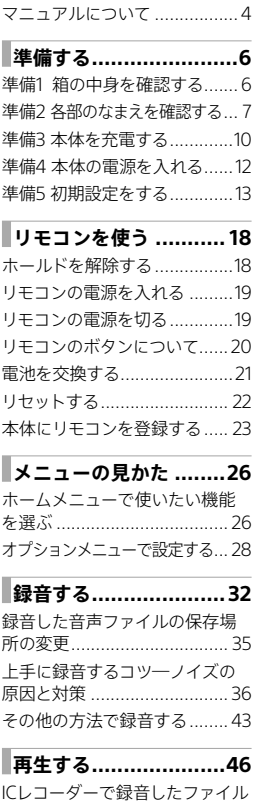

[を再生する.............................46](#page-45-0)

[ICレコーダーに転送した音楽ファ](#page-47-0) [イルを再生する......................48](#page-47-0) [フォルダとファイルについて..50](#page-49-0) [その他の方法で再生する........](#page-53-0) 54

## **[スマートフォンで](#page-59-0) [ICレコーダーを操作する](#page-59-0) [\(REC Remote\)...........60](#page-59-0)**

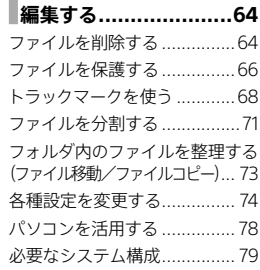

# **[困ったときは](#page-79-0) ..............80**

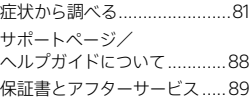

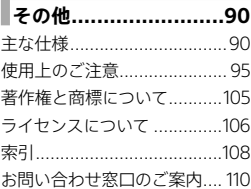

# <span id="page-5-0"></span>準備する

# **準備1 箱の中身を確認する**

はじめに、以下の同梱物がそろっているかを確認してください。

- 
- ステレオヘッドホン(1)

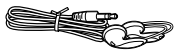

• USBケーブル(1)

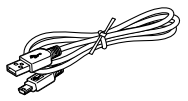

パソコンに接続する場合は、必ず 付属のUSBケーブルをお使いく ださい。

• Sound Organizer 2• (サウンドオーガナイザー 2) を使う(1)

- ●本体(1) リモコン\*(1)
	- 専用ヘッドホン接続ケーブル(1)

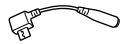

• キャリングケース(1)

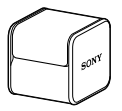

- 取扱説明書(本書)(1)
- RFC Remote (レックリモート)を使う(1)
- •「製品登録」のおすすめ(1)

• 保証書(1)

\* お買い上げの状態では、ボタン型リチウム電池が取り付けられています。

ICレコーダーの本体メモリーには、ソフトウェアSound Organizer 2が保存されています。Sound Organizer(Ver1.6)を お使いの方も、必ずSound Organizer 2をインストールしてお使 いください。Sound Organizer 2のインストールについて詳しく は、「Sound Organizer 2を使う」(別冊)をご覧ください。

この取扱説明書で説明している以外の変更や改造を行った場 合、ICレコーダーを使用できなくなることがありますので、ご 注意ください。

# <span id="page-6-0"></span>**準備2 各部のなまえを確認する**

・ 本機には、内蔵スピーカーが搭載されておりません。

・ 本体では録音、停止のみ操作することができます。それ以外の 操作は、リモコンで行います。

**本体**

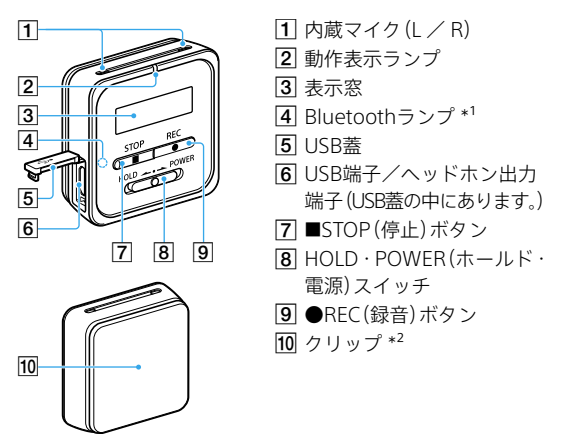

\*1 ランプの色や状態で、Bluetooth機能のオン/オフやペアリング (機器登録)の状態を示します。

\*² ポケットなどに挟んで取り付けることができます。

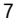

 $\begin{array}{c}\n\bullet \\
\bullet \\
\bullet \\
\bullet\n\end{array}$ 

準備する

#### **リモコン**

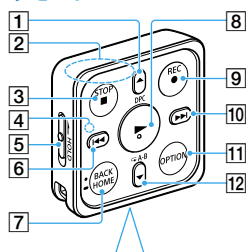

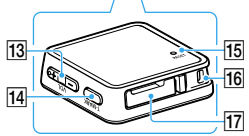

- **1 ▲/DPC(速度調節)ボタン**
- 2 内蔵アンテナ \*1
- **3 ■STOP(停止)ボタン**
- 動作表示ランプ
- **5 HOLD(ホールド)スイッチ**
- 6 K≼(早戻し/選択)ボタン
- **7 BACK/ HOME(戻る/** ホーム(長押し))ボタン\*2
- $[8]$   $\blacktriangleright$  (再生/決定)ボタン \*3
- $\overline{g}$  ●RFC (緑音)ボタン
- 10 ▶▶(早送り/選択)ボタン
- OPTION(オプション)ボタン
- / (リピート)A-Bボタン
- 13 VOL (音量) ー/+ボタン \*<sup>3</sup>
- T-MARK(トラックマーク) ボタン
- 15 RESET (リセット)ボタン \*<sup>4</sup>
- ストラップ取り付け部 (ストラップは付属してい ません。)
- 17 雷池トレイ\*5
- \*1 リモコンを使用するときには手などで覆わないでください。本体 との接続に障害を起こす場合があります。
- \*² 1回押すと、前の画面に戻ります。長押しすると、ホーム画面が表 示されます。
- \*³ (再生/決定)ボタンとVOL(音量)-/+ボタンの+側に凸点 (突起)がついています。操作の目安、端子の識別としてお使いく ださい。
- \*⁴ リモコンで本体を操作できなくなったときに押してください。
- \*⁵ お買い上げ時、ボタン型リチウム電池が取り付けられています。

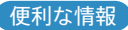

### **キャリングケースを使う**

付属のキャリングケースに本体や付属品を入れて、まとめて 持ち運ぶことができます。

以下のように入れてください。

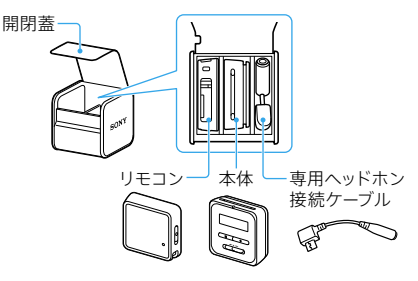

リモコンに付けたストラップ(市販)は、下図のようにキャリ ングケース後面の穴に通すことができます。

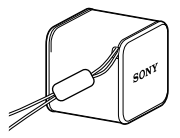

持ち運びの際は、キャリングケースから出したストラップをつか まないようにしてください。

 $\begin{array}{c}\n\bullet \\
\bullet \\
\bullet \\
\bullet\n\end{array}$ 

準備する

# <span id="page-9-0"></span>**準備3 本体を充電する**

1 本体側面のUSB蓋を開け、 付属のUSBケーブルで本体 のUSB端子/ヘッドホン出 力端子と起動しているパソ コンのUSBポートを接続す る。

> 充電が完了すると、電池マーク が「日間」と表示されます。

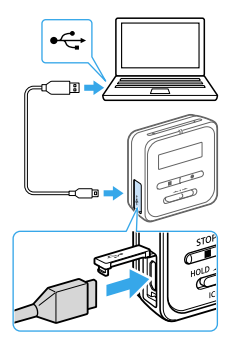

# 2 充電完了後、USBケーブルを 本体とパソコンから取り外す。

必ず、画面に「アクセス中」と表 示されていないことを確認し、 下記の手順で取り外してくださ い。この手順で行わないと、デー タが破損するおそれがあります。 **Windowsの場合**:タスクバー (パソコンの画面右下)にある 「ハードウエアを安全に取り外 してメディアを取り出す」アイ コン mg をクリックしてください。 次に、[IC RECORDERの取り出 し]をクリックしてください。 アイコン、メニューの表示はOS の種類によって異なる場合が あります。

10

**Macの場合**:Finderのサイド バーの[IC RECORDER]の取り 外しアイコンをクリックして ください。

### **USB ACアダプターをつないで使う/充電する**

別売りのUSB ACアダプター(AC-UD20)を使って、家庭用電 源コンセントにつないで充電することもできます。 充電をしながらICレコーダーを使用することができるため、 長時間録音をする場合などに便利です。

- ・ 本体は、電源を入れている状態でも入れていない状態でも充電 できます。
- ・ はじめてお使いになる場合や、しばらくお使いにならなかった 場合は、電池マークが「日間」になるまで充電してください。電 池を使いきった状態から約1時間で充電が完了します。
- ・ パソコンから取り外す方法について詳しくは、ヘルプガイド [\(88 ページ\)、](#page-87-0)またはお使いのパソコンの取扱説明書をご覧く ださい。
- ・ USB ACアダプターは容易に手が届くような電源コンセントに 接続し、異常が生じた場合は速やかにコンセントから抜いてく ださい。

 $\begin{array}{c}\n\bullet \\
\bullet \\
\bullet \\
\bullet\n\end{array}$ 

準備する

# <span id="page-11-0"></span>**準備4 本体の電源を入れる**

1 画面が表示されるまで、 HOLD・POWERスイッチ を「POWER」の方向へスラ イドさせる。

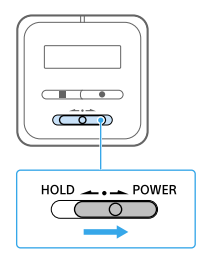

### **電源を切るには**

画面に「電源オフ」と表示されるまで、HOLD・POWERスイッ チを「POWER」の方向へスライドさせる。

# <span id="page-12-0"></span>**準備5 初期設定をする**

お買い上げのあと初めて本体の電源を入れたときは、「初期設 定をしてください」と表示されます。リモコンを使って、初期 設定を行ってください。

1 リモコンのHOLDスイッチ を「HOLD」の矢印と反対側 にスライドさせる。 (18 ページ) リモコンの裏面にある黄色い ラベルを取り外してください。

2「初期設定をしてくだ さい」と表示されたら、 リモコンのいずれかの ボタンを押す。

> リモコンの電源が入ります。 ボタンを押して動作表示 ランプが点滅した場合は、 点滅が消えてから次の手 順に進んでください。

# 3 リモコンの▶(決定) ボタンを押す。

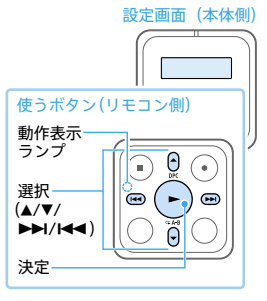

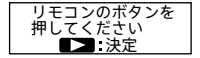

13

 $\begin{array}{c}\n\bullet \\
\bullet \\
\bullet \\
\bullet\n\end{array}$ 

準備する

△ 年(西暦)を選び、決定する。 同じ操作を繰り返し、月、 日、時、分の順に設定する。 リモコンのBACK/HOMEボタ ンを押すと、カーソルが1つ前の 項目に戻ります。

5 分を設定したら、「次へ」を 選び、決定する。

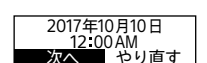

2017^年 1 月 1 日 12 00 AM

操作音の設定画面が表示され ます。

6「はい」または「いいえ」を選 び、決定する。

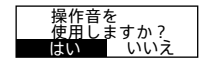

設定が完了すると、ホームメ ニュー画面が表示されます。

- ・ 操作音は、本体にヘッドホンを接続して使用するときのみ聞こ えます。
- ・時計設定と操作音設定は、ホームメニュー(26 ページ)→「全 各種設定」→「共通設定」で後から変更もできます。
- ・ 画面は一定時間で自動的に消えます。 画面を表示したいときは、BACK/HOMEボタンを押してください。 (8 ページ)

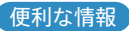

### **画面が自動的に消えるまでの時間を設定する (画面オフタイマー)**

お買い上げ時の設定では、電池の消耗を抑えるために「画面オ フタイマー」が「30秒」に設定されています。本体やリモコン の操作をしないまま約30秒経過すると、画面表示が消えます。 画面表示が消えた状態でも、ボタン操作を行うことができます。 画面を表示したいときは、リモコンのBACK/HOMEボタンを 押すか、本体のHOLD・POWERスイッチを一度「HOLD」の方 向にスライドさせてから、中央位置に戻してください。

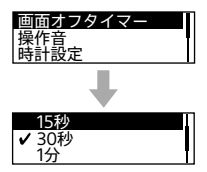

画面オフに入るまでの時間を変更する には、リモコンを操作して、ホームメ ニュー(26ページ)の「 全各種設定」 →「共通設定」→「画面オフタイマー」で 「画面を消さない」または「15秒」、「30 秒」、「1分」、「3分」、「5分」から選ぶ。

### **本体の電源が自動的に切れるまでの時間を設定する (オートパワーオフ)**

あらかじめ指定した時間が経過すると、自動的に本体の電源 が切れるように設定できます。オートパワーオフ機能は、本体 が停止状態で、操作をしないまま設定した時間が経過したと きに働きます。

お買い上げ時の設定は、30分になっています。

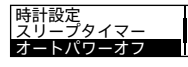

リモコンを操作して、ホームメニュー →「 全 各種設定」→「共通設定」→「オー トパワーオフ」→お好みの時間を選ぶ。  $\begin{array}{c}\n\bullet \\
\bullet \\
\bullet \\
\bullet\n\end{array}$ 

準備 骨る

- ・ 選べる時間は以下のとおりです。 5分、10分、30分、60分 「オフ」を選ぶとオートパワーオフは働きません。
- ・ Bluetooth接続中でも、オートパワーオフ機能は有効です。必要 に応じて、設定時間を変更してください。
- ・ リモコンで本体を操作できない場合は、本体の電源が入ってい るか、また、本体とリモコンがホールド状態でないことを確認し てください。

### **誤操作を防止する(ホールド)**

持ち運ぶ際など、誤ってボタンが押されて動作することを防 ぐために、本体の各ボタン操作を無効にすることができます。

本体のHOLD・POWERスイッチを 「HOLD」の方向にスライドさせます。

電源が入っているときに操作すると、 本体の画面に「ホールド」と約3秒間表 示されます。

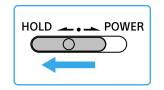

$$
\begin{vmatrix} \pi-\jmath\mu \end{vmatrix} \begin{vmatrix} \pi & 12:00 \end{vmatrix} = 12 \begin{vmatrix} \pi & 0 \\ 0 & \pi \end{vmatrix}
$$

# 準備する  $\begin{array}{c}\n\bullet \\
\bullet \\
\bullet \\
\bullet\n\end{array}$

<span id="page-17-0"></span>リモコンを使う

本体では録音、停止のみ操作することができます。それ以外の 操作は リモコンで行います

## **ホールドを解除する**

お買い上げ時は、HOLDスイッチがオンになっています。 必ずホールドを解除してからお使いください。 ホールドを解除すると、ボタン操作ができるようになります。

1 HOLDスイッチを「HOLD」 の矢印と反対側にスライド させる。

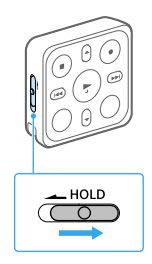

### **ホールド状態にする**

持ち運ぶ際など、誤ってボタンが押されて動作することを防 ぐために、各ボタン操作を無効にすることができます。

1 HOLDスイッチを「HOLD」 の矢印の方向にスライドさ せる。

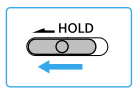

# <span id="page-18-0"></span>**リモコンの電源を入れる**

リモコンには電源ボタンがありません。 リモコンの電源が切れた状態でいずれかのボ タンを押すと、リモコンの電源が入り、その後、 木休との接続処理を行います。 接続処理中は、リモコンの動作表示ランプ (イ)が点滅を繰り返します。 (84 ページ)

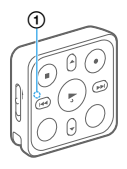

接続処理中はリモコンのボタン操作ができません。点滅が消えて から操作してください。

## **リモコンの電源を切る**

リモコンには電源ボタンがありません。以下のような場合に 自動的に電源が切れます。

- 本体と接続されていない状態で、約5分間リモコンを操作し なかったとき
- 本体と接続されている状態で、本体の電源を切ったとき
- 本体と接続されている状態で、約2時間リモコンを操作しな かったとき

電源が切れると、リモコンの動作表示ランプが2秒間点灯しま す[。\(84 ページ\)](#page-83-0)

リモコンの電源が切れた後にリモコンで操作をする際は、リ モコンの電源を入れてから、再度リモコンを操作してくださ い。

# <span id="page-19-0"></span>**リモコンのボタンについて**

リモコンには以下のボタンがあります。 ボタンを押すとリモコンの動作表示ランプが1回点滅します。 [\(84 ページ\)](#page-83-0)

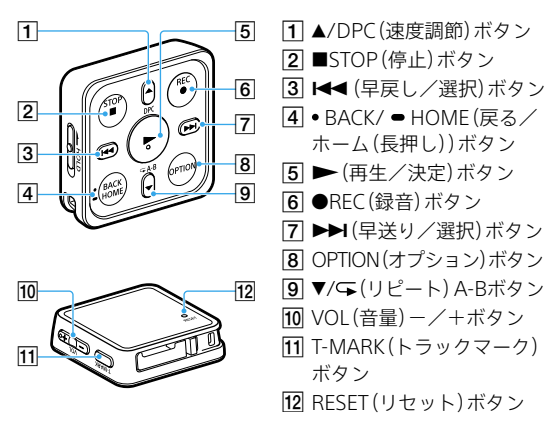

電池が少なくなると、動作表示ランプの色が青から赤に変わります。

# <span id="page-20-0"></span>**電池を交換する**

リモコンの電池の残量が少なくなると、リモコンの動作表示 ランプの色が青から赤に変わり、電池の交換時期をお知らせ します。

電池の残量が完全になくなると、動作表示ランプが赤く点灯 し続け、操作ができなくなります。以下の手順に従って、電池 を交換してください。必ずボタン型リチウム電池CR2032をお 使いください。

# 1 リモコンの底面を上にする。

- 2 リモコン側面のタブ(①)を 矢印の方向に押しながら、 溝(②)に爪をかけて雷池ト レイを引き出す。
- 3 電池トレイから、使用済み の雷池を取り出す。
- 4 +の面を上にして、新しい電 池を電池トレイに入れる。
- 5 電池トレイをリモコンに入 れる。 カチッと音がしてロックされ

たことを確認してください。

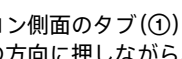

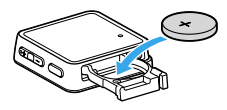

➁

⊕

<span id="page-21-0"></span>6 リモコンのRESETボタンを 押す。

7 本体の電源を入れ、リモコン のいずれかのボタンを押す。 リモコンの電源が入り、本体と の登録処理を行います。登録処 理中は、リモコンの動作表示ラ ンプが赤青交互に点滅します。 [\(84 ページ\)](#page-83-0) 登録処理中は、リモコンのボタ ン操作ができません。点滅が消 えてから操作をしてください。

## **リセットする**

リモコン操作ができなくなったときは、ペン先や伸ばしたク リップなどを使って裏面のRESETボタン(1)あ押してくだ さい。

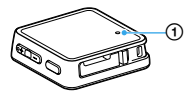

# <span id="page-22-0"></span>**本体にリモコンを登録する**

お買い上げ時の状態では、すでに本体にリモコンが登録され ていますが、修理に出していたリモコンが戻ってきた際など に、以下の手順で本体にリモコンを登録し直す必要がありま す。

1 本体が電源オフの状態で、 本体の■STOPボタン(①) を押しながら、本体の HOLD・POWERスイッチ を「POWER」の方向へスラ イドさせたままの状態で8 秒間維持する。

> 画面が消えたらリスタートが 行われるので、本体の■STOP ボタンを押したまま、HOLD・ POWERスイッチから指を離し てください。

2 本体の画面に「Power On」 と表示されたら、本体の ■STOPボタンから指を離す。 画面に「リモコンのボタンを押 してください」と表示されます。

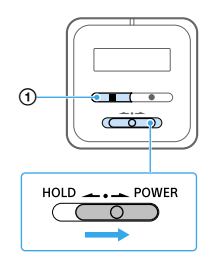

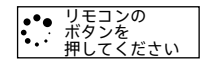

リモコンを使う

リモコンを使う

3 リモコンのRESETボタン (22ページ)を押してから、 リモコンのいずれかのボタ ンを押す。

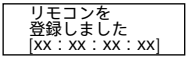

リモコンの動作表示ランプが赤 青交互に点滅し、登録処理が始 まります[。\(84 ページ\)](#page-83-0) 登録処理が終わると、「リモコ ンを登録しました」と表示され ます。

- ・ 登録処理中はリモコンのボタン操作ができません。リモコンの 動作表示ランプの点滅が消えてから操作してください。
- ・ リモコンを操作できない場合は、リモコンがホールド状態でな いかを確認してください。

リモコンを使う リモコンを使う

<span id="page-25-0"></span>メニューの見かた

# **ホームメニューで使いたい機能を選ぶ**

ICレコーダーでは、各機能の入り口がホームメニューです。 ここから各機能を選んだり、録音したファイルを探したり、設 定を変更したりすることができます。 ホームメニューは、リモコンで操作して表示してください。

使うボタン(リモコン側) 選択 –  $(H=$  $\overline{\overline{0}}$ Ġ Ġ BACK/HOME 決定

設定画面(本体側)

BACK/HOMEボタンを長押  $\theta$   $\overline{a}$  $\Box$ ÷ 録音 しする。 ホームメニュー画面が表示さ れます。 ホームメニューは、27ページ の図の順序で並んでいます。 2 使いたい機能を選択して、

決定する。

## **ホームメニューで選べる機能**

以下の機能が選べます。

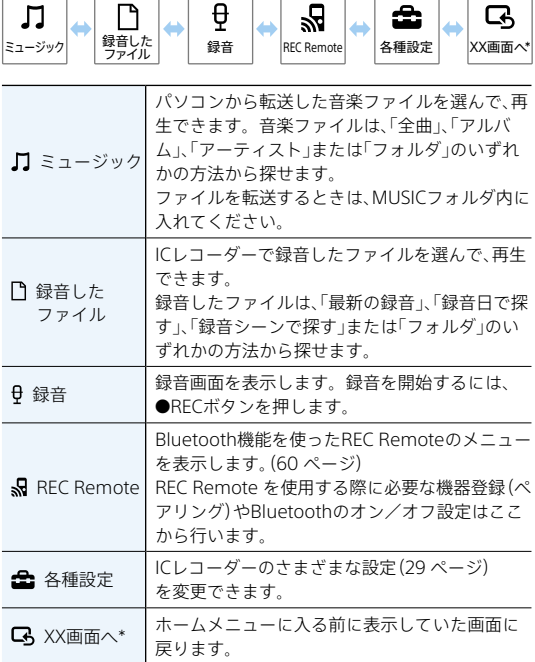

\* XXには、現在使用している機能が表示されます。

ホームメニューで操作中に■STOPボタンを押すと、ホームメ ニューに入る前に表示していた画面に戻ります。

メニューの見かた - キュー・キュー

# <span id="page-27-0"></span>**オプションメニューで設定する**

OPTIONボタンを押すと、使用している機能に応じたオプ ションメニューが表示され、設定の変更などができます。 オプションメニューは、リモコンで操作して表示してください。

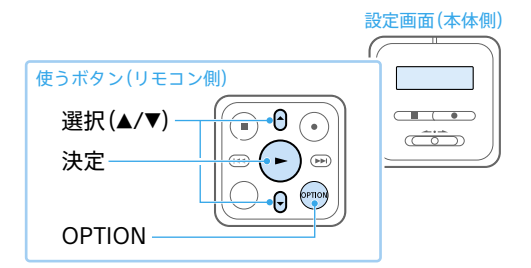

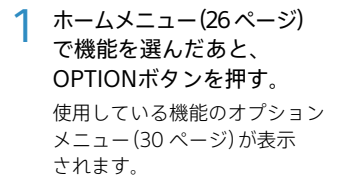

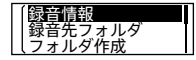

例)録音停止時のオプ ションメニュー表示

- 2 設定したい項目を選び、決定 する。
- 3 設定内容を選び、決定する。
- ・ 画面によっては、オプションメニューが表示されないこともあ ります。
- ・ メニュー操作中にBACK/HOMEボタンを押すと、前の画面に戻 ります。

### **各種設定メニュー一覧**

ホームメニュー(26 ページ)で「全各種設定」を選んでい るときに選択可能なメニューです。

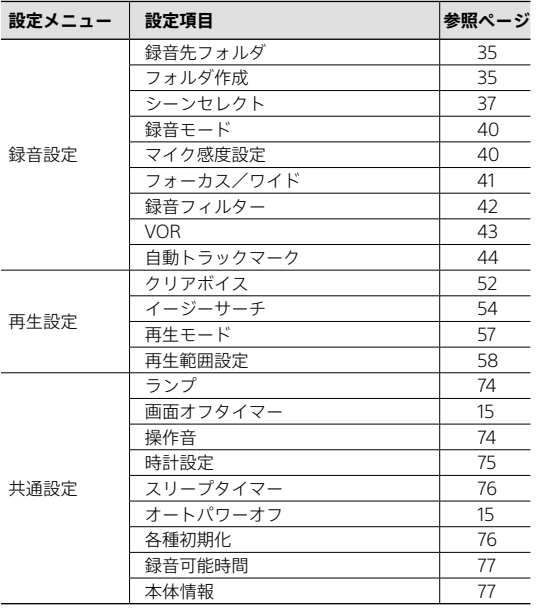

**オプションメニュー一覧**

### **録音**

録音中、録音停止中に表示で きます。条件によっては表示 条件によっては表示されな されない項目もあります。

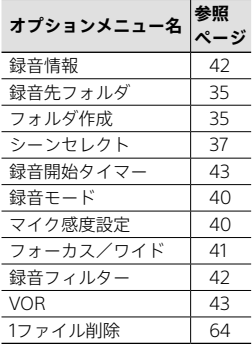

### **録音したファイル**

録音したファイルの一覧を表 示させているときや再生中、 再生停止中に表示できます。 い項目もあります。

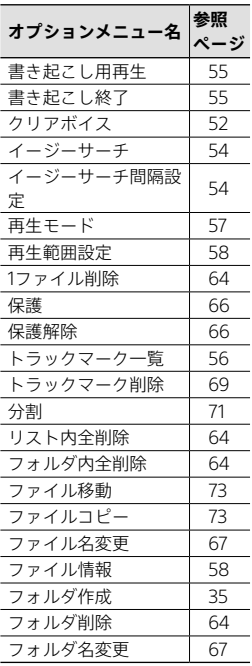

### **ミュージック**

パソコンから転送した音楽 ファイルの再生中、再生停止 中に表示できます。 条件によっては表示されな い項目もあります。

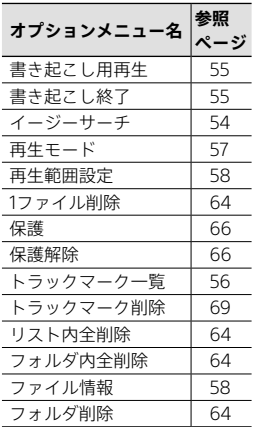

<span id="page-31-0"></span>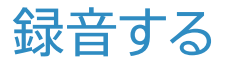

録音した音声ファイルは、お買い上げ時の設定では「门録音し たファイル」の「FOLDER01」フォルダに保存されます。 「FOLDER01」以外のフォルダに録音したいときは、新しく フォルダを作成してください[\(35 ページ\)](#page-34-1)。

録音は、本体またはリモコンのどちらからでも行うことができま すが、必ず本体の動作表示ランプで録音開始されたことを確認し てください。リモコンでは、本体の動作状態を確認することはで きません。

また、リモコンから録音を行う際は、必ず本体およびリモコンの電 源が入っていることを事前に確認してください。

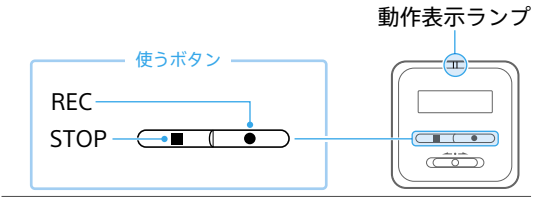

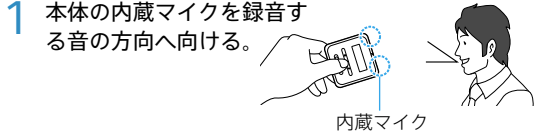

**つ RECボタンを押す。** 

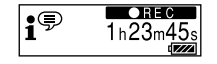

本体の画面に「REC」が表示され て録音が始まり、動作表示ランプ が赤く点灯します。

2 録音を止めるにはSTOPボタ ンを押す。

> 本体の画面に「保存中」と表示さ れ、録音が停止します。

- ・ 録音する前に、本体とリモコンがホールド状態でないことを確 認してください。
- ・ 録音を保存するフォルダを変更したい場合は、録音停止中にリ モコンを操作して、オプションメニュー→「録音先フォルダ」画 面で、フォルダを指定してください。
- ・ 録音停止中にリモコンを操作して、オプションメニュー→「シー ンセレクト」を選ぶと、録音シーンにあわせた設定を行うことがで きます[。\(37 ページ\)](#page-36-0)
- ・ 再生中やメニューを表示中でも、RECボタンを押すと録音を開 始できます。
- ・ 録音中の音を確認しながら録音することをおすすめします。 付属の専用ヘッドホン接続ケーブルを使用して、付属のステレ オヘッドホンを本体につないでください[。\(46 ページ\)](#page-45-1)
- ・ ファイルは、録音開始日時に録音モードの拡張子が付いたもの (例:171010\_0706.mp3)がファイル名となります。
- ・ 録音の途中でファイルサイズの上限(LPCMは4 GB、MP3は1 GB)を超えてしまう場合は、ファイルが分割されます。 分割された位置の前後で音切れが発生する場合があります。

### **ためし録りのススメ**

部屋の大きさ、話をする人の声の大きさ、パソコンを近くで使 用しているのかどうか…。

録音環境は人や状況、場所によってさまざまです。望まれる 「音質」も緑音対象によって変わってきます。

ためし録りは大切な録音を失敗しないため、また録音環境を 整えて理想の音質に近づけるために大変有効なものです。

### **本体の電源がオフでも録音を開始できる**

### **(ワンプッシュ録音)**

本体の電源がオフのときでも、本体のRECボタンを押すと電 源が入り、録音が開始されます。

録音を止めるには、STOPボタンを押してください。

POWER・HOLDスイッチを「HOLD」にしている場合は、RECボ タンを押しても録音は開始されません。

ワンプッシュ録音は、本体のRECボタンでのみ操作できます。 リモコンのRECボタンでは機能しません。

<span id="page-34-0"></span>便利な情報

# **録音した音声ファイルの保存場所の変更**

録音した音声ファイルは、お買い上げ時の設定では「门録音し たファイル」の「FOLDER01」フォルダに保存されますが、新し いフォルダを作成して、作成したフォルダを指定することで 保存先を変更することができます。

### <span id="page-34-1"></span>**フォルダを作成する**

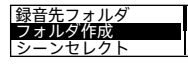

①リモコンを操作して、ホームメニュー で「全各種設定」→「録音設定」→ 「フォルダ作成」を選び、決定する。 2▲または▼ボタンでフォルダ名をテ ンプレートから選び、決定する。 フォルダが追加されます。

不要になったフォルダは削除することができます[\(65 ページ\)。](#page-64-0)

### **録音先フォルダを変更する**

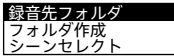

①リモコンを操作して、ホームメニュー で「■各種設定」→「録音設定」→ 「録音先フォルダ」を選び、決定する。 ②▲または▼ボタンを押してフォルダ を選び、決定する。

# <span id="page-35-0"></span>**上手に録音するコツ―ノイズの原因と対策**

**ノイズとして録音される可能性のある音について** ICレコーダーには、音声以外のさまざまな音が録音されてし まうことがあり、ノイズとして聞こえてしまいます。

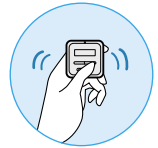

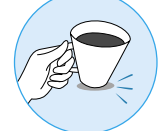

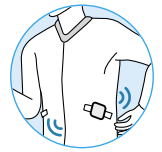

触れたときの音 机に当たる音 衣服と擦れる音

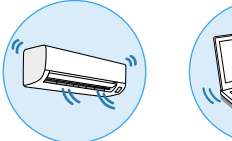

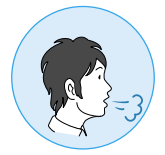

エアコンやパソコンなどの動作音や振動 マイクにあたる吐息

### **録音されるノイズを軽減するには**

- 録音中に本体に触れると、タッチノイズとして録音されて しまう場合があります。録音が終わるまでは、なるべく本体 に触れないようにしてください。
- ノイズの原因となっている音から遠ざけるか、取りのぞい てください。
- 状況や録音シーンに合わせて、次の機能をお使いください。 ‒ シーンセレクト[\(37 ページ\)](#page-36-0)
	- ‒ 録音モード(40 ページ)
	- ‒ マイク感度設定(40 ページ)
	- ‒ 録音フィルター[\(42 ページ\)](#page-41-0)
## **シーンセレクト機能を使う**

シーンセレクト機能は、さまざまな録音シーンに合わせて、録 音モードやマイク感度などの録音に必要な項目を、一括でお すすめの設定に切り替えることができます。

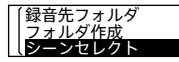

録音停止中にリモコンを操作して、オ プションメニューで「シーンセレクト」 →用涂に合った項目(シーン)を選ぶ。

## • おまかせボイス  $\mathbf{i}$ <sup>(寧</sup> (お買い上げ時の設定)

入力音声レベルを判断して適正な感度で録音します。 感度設定を間違えて再生時によく聞こえないなどの録音ミス を少なくします。

「おまかせボイス」は人の声(音声)に特化した設定項目ですが、く しゃみや静かな会話からの急な笑い声など、突発的な大きな音が 入力された場合は、音がひずむことがあります。

## **• ポケット**

衣服のポケットなどに付けて録音 するときに適しています。

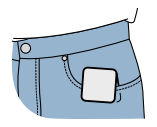

## **• 会議**

広い会議室での録音など、幅広い 用途に適しています。ワイド録音 (42 ページ)に設定されます。 ハンカチなどの上に本体をのせる ことで、机から伝わる振動音など のノイズを低減できます。

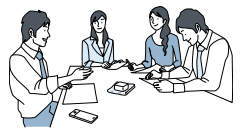

## **• 講演**

講演会や講義を録音するときに適 しています。フォーカス録音 (41 ページ)に設定されます。

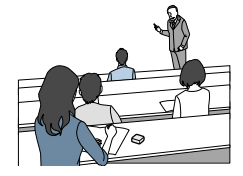

## • ボイスメモ **○** \*<sup>1</sup>

マイクを口元に近づけて録音する ときに適しています。録音すると きは、マイク部に息がかからない ように口のやや横に本体を近づけ ましょう。

#### • インタビュー *タ* \*<sup>2</sup>

インタビューや少人数での打ち合 わせなど、1 m~2 mくらいの距離 で人の声を録音するときに適して います。マイクの向きをインタ ビュー相手に合わせて録音します。

 $*^1$  録音画面では、  $\Omega$ が表示されます。  $*^2$  録音画面では、 いるが表示されます。

・ 設定したシーンは録音画面にアイコンで表示されます。 シーンを設定していても、「録音モード」や「マイク感度」の設定 は変更可能です。

・ 登録されているシーンは、すべての環境に対応しているわけで はありません。環境に合ったシーンがない場合は、シーン選択 後に「録音モード」や「マイク感度」などの設定を変更してご使用 ください。

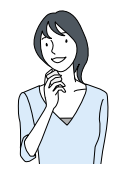

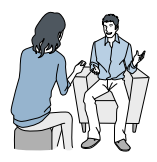

## **シーンセレクト機能のお買い上げ時の録音設定について** シーンセレクト機能の各項目は、以下のように設定されてい ます(お買い上げ時の設定)。

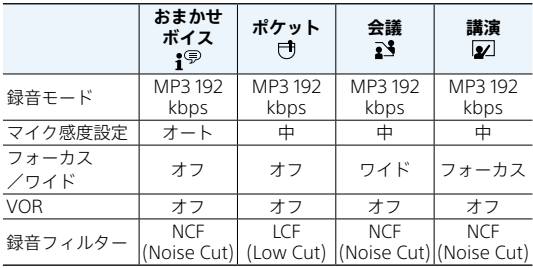

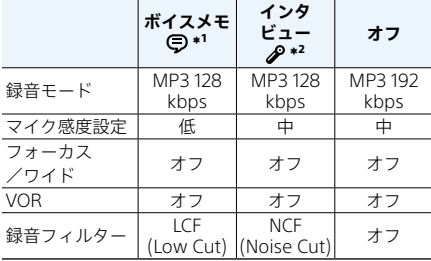

 $*^1$  録音画面では、 アが表示されます。 \*2 録音画面では、 みるが表示されます。

## **録音モードを変更する**

録音するファイルの録音モード(音質など)を設定できます。

~~シーンセレクト~~  
録音モード  
マイク
$$
\overset{\bullet}{B}
$$

①リモコンを操作して、ホームメニュー で「▲各種設定」→「録音設定」→「録 音モード」を選ぶ。

②お好みの項目を選び、決定する

LPCMやMP3など、音質を選びます。音質が気になる場合は、 LPCM 44.1kHz/16bitまたはMP3 192kbpsをおすすめします。

#### **内蔵マイク感度設定を変更する**

内蔵マイクのマイク感度を設定できます。マイク感度を下げ ると周囲の音や遠くで聞こえる音が小さくなるため、ノイズ が少なく録音されます。

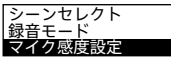

①リモコンを操作して、ホームメニュー で「▲名種設定」→「録音設定」→「マ イク感度設定」を選ぶ。 ②お好みの項目を選び、決定する。 ▲または▼ボタンで「オート」、「高」、 「中」または「低」を選択することがで きます。

## **フォーカス録音/ワイド録音を設定する**

録音シーンや用途に合わせて、フォーカス録音またはワイド 録音に設定します。

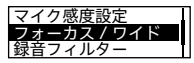

①リモコンを操作して、ホームメニュー で「全各種設定」→「録音設定」→ 「フォーカス/ワイド」を選ぶ。 ②「オフ」\*、「フォーカス」、「ワイド」か らお好みの項目を選び、決定する。

\* お買い上げ時の設定

マイク感度設定が「オート」に設定されているときは、フォーカス /ワイド録音の設定が無効になります。

**フォーカス録音**

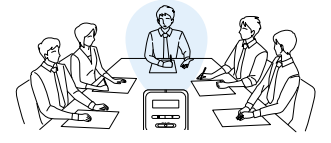

録音対象の両サイドの音を抑えることで、前方の音をしっか り録音。指向性が強く、狙った音にフォーカスできるので、講 演会やセミナーなど広い会場での録音やインタビューに役立 ちます。

シーンセレクト機能で「講演」を選択すると、フォーカス録音 に設定されます。

**ワイド録音**

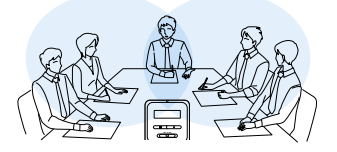

左右の定位を強調することで声の重なりを減らして、ステレ オ感を向上。人の位置関係が明瞭になり誰の発言か分かりや すくなるので、聞き取りや書き取りが快適です。

シーンセレクト機能で「会議」を選択すると、ワイド録音に設 定されます。

### **ノイズを軽減して録音する(録音フィルター)**

録音フィルターを設定するとノイズを軽減した録音ができます。

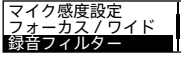

リモコンを操作して、ホームメニューで 「△ 各種設定」→「録音 フィルター」→お好みの設定を選ぶ。

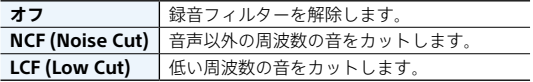

### **録音情報を表示する**

録音可能時間や録音先のフォルダの設定などを表示します。

録音情報 録音先フォルダ フォルダ作成

録音停止中にリモコンを操作して、オ プションメニュー→「録音情報」を選ぶ。 録音停止中に■STOPボタンを押して も、録音情報を表示できます。

## **その他の方法で録音する**

## **録音開始タイマーを使う**

設定された時間が経過すると、自動的に録音を開始します。

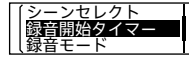

録音停止中にリモコンを操作して、オ プションメニュー→「録音開始タイ マー」→録音を開始するまでの時間を 選ぶ。

- ・ 15秒から60分まで設定できます。
- ・ 録音開始タイマーよりも早い時間にスリープタイマー機能を設 定している場合は、スリープタイマーに設定した時間が経過す ると本体の電源が切れます。

## **音がしたとき自動録音する(VOR録音)**

VOR(Voice Operated Recording)録音は、ある大きさ以上 の音をマイクが拾うと自動的に録音が始まり、音が小さくな ると録音が一時停止する機能です。

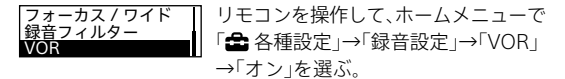

- ・「オン」を選んだあとに録音を開始してください。
- ・ VOR機能は周囲の環境に左右されます。状況に合わせてマイ ク感度を切り替えてください。 マイク感度を切り替えても思いどおりに録音できないときや、 大切な録音をするときは、メニューで「VOR」を「オフ」に設定し てください。

録音する

録音する

## <span id="page-43-0"></span>**自動的にトラックマークを付ける**

通常録音にトラックマー[ク\(68 ページ\)](#page-67-0)をお好みの間隔 で自動的に付けられます。

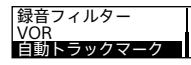

- ①リモコンを操作して、ホームメニュー →「全名種設定」→「録音設定」→「自 動トラックマーク」を選ぶ。
- ②「間隔設定」を選び、トラックマーク を付ける間隔(5分、10分、15分、30 分)を設定する。
	- 設定が「オン」になります。
- ③「時刻情報」を選び、「時刻情報を入れ る」を有効にする。 自動トラックマークが付いたときの 時刻の情報を、トラックマークに入 れることができます。 長時間の会話などを録音する際に、 トラックマークが付けられた時刻か ら目的の位置を探すときに便利です。

# 録音する こうしょう こうしょう こうしょう アイ・ディー・エヌ こうしゃ アイ・ディー・エヌ こうしゃ アイ・ディー・エヌ こうしゃ かんじょう しょうこう しょうこう しょうこうしょう しょうこうしょう しょうこうしょう

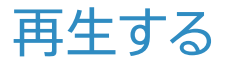

本機にはスピーカーが内蔵されていません。音声を聞くには、 付属のヘッドホンを専用ヘッドホン接続ケーブルで本体に接 続する必要があります。再生の操作はリモコンで行います。

## **ICレコーダーで録音したファイルを再生する**

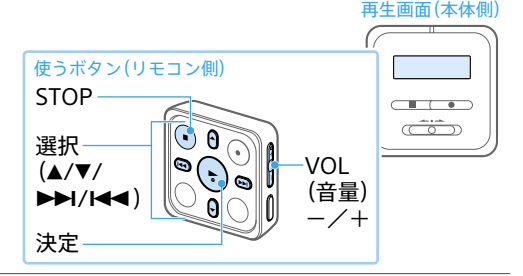

1 付属の専用ヘッドホン接続 ケーブルを使用して、本体の USB端子/ヘッドホン出力端 子と付属のステレオヘッドホ ンを接続する。

ヘッドホンを専用ヘッドホン接続 ケーブルに奥までしっかりと差し 込んでください。

ヘッドホンが正しく接続されてい ないと、音が正常に聞こえません。

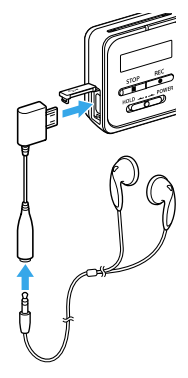

2 リモコンを操作して、ホームメ ニュー(26 ページ)で 「「」録音したファイル」を選び、 決定する。

3「フォルダ」→「FOLDER01」を 選び、決定する。

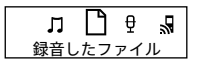

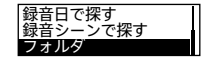

1h23r

<u>ግ 171010 1030</u>

 $04/04$ 

△ 再生したいファイルを選び、決 定する。

ファイルが再生されます。

- 5 再生を止めるには、STOPボタ ンを押す。
	- ・ 録音停止後にリモコンの▶→ (再生)ボタンを押すと、今録音した ファイルを再生できます。
	- · □ 録音したファイル」を選ぶと、ファイルの検索方法を選択す る画面が表示されます。検索方法は、「最新の録音」、「録音日で 探す」、「録音シーンで探す」、「フォルダ」のいずれかを選択でき ます。
	- ・ 音量を調節するには、リモコンのVOL-/+ボタンを押します。

## **ICレコーダーに転送した音楽ファイルを再 生する**

パソコンを使って音楽ファイルをICレコーダーに転送して再 生する場合は、「IC RECORDER」の「MUSIC」フォルダにファイ ルのアイコンをドラッグアンドドロップしてください。

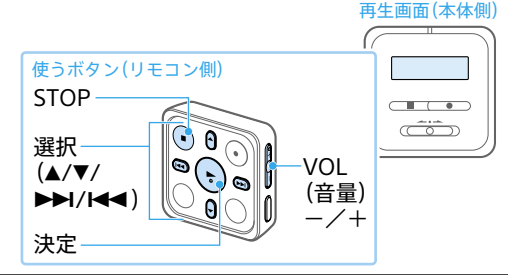

- 付属の専用ヘッドホン接続 ケーブルを使用して、本体の USB端子/ヘッドホン出力端 子と付属のステレオヘッドホ ンを接続する。
- 2 リモコンを操作して、ホームメ лп ニュー(26ページ)で ミュージック「コミュージック」を選び、決定 する。

 $\theta$ 

2 ▲または▼ボタンを押して、「全 曲」、「アルバム」、「アーティス ト」または「フォルダ」を選び、 決定する。

△ 再生したいファイルを選び、決 定する。

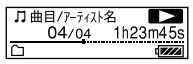

全曲 アルバム フーティスト

ファイルが再生されます。

- 5 再生を止めるには、STOPボタ ンを押す。
	- ・ ICレコーダーで再生できるファイル形式は[、90ページを](#page-89-0)ご覧 ください。
	- ・ Sound Organizer 2を使って、ファイルを転送する場合は、別冊 の「Sound Organizer 2を使う」の「Step5 ICレコーダー本体に 転送しよう!」をご覧ください。
	- ・ 音量を調節するには、リモコンのVOL-/+ボタンを押します。

## **フォルダとファイルについて**

## **ICレコーダー上で見えるフォルダとファイルの構成**

## **「 録音したファイル」の場合**

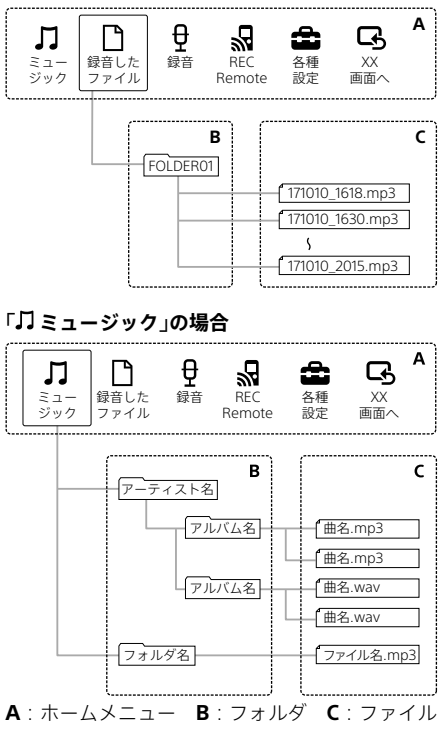

50

## **パソコン上で見えるフォルダとファイルの構成**

ICレコーダーをパソコンに接続すると、フォルダやファイル の構成をパソコンの画面で見ることができます。Windowsで はExplorerを使って、MacではFinderを使って、「IC RECORDER」を開くと、フォルダやファイルを表示できます。 パソコンの画面で見ると、次の図のように表示されます。

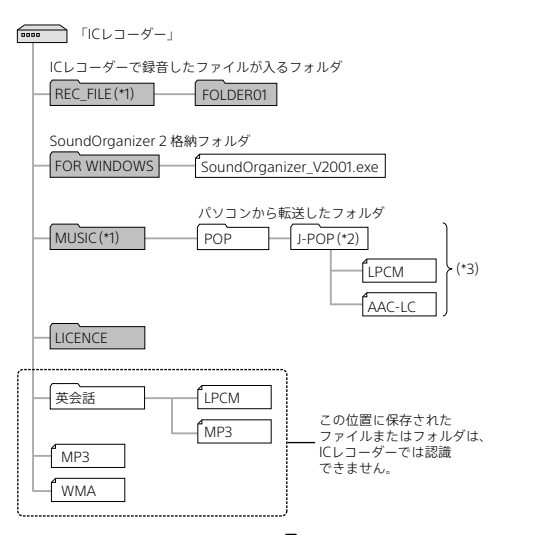

- \*1 REC\_FILEフォルダの中のファイルが、「ヿ゚録音したファイル」に表示されるファ イルです。MUSICフォルダの中のファイルが、「コミュージック」に表示される ファイルです。ファイルを転送するときは、REC\_FILEフォルダ内またはMUSIC フォルダ内に入れてください。
- \*² 音楽ファイルが保存されたフォルダ名はICレコーダーでも同じフォルダ名とし て表示されます。管理しやすいフォルダ名にしておくと便利です。(図は、フォル ダ名称の例です。)
- \*³ 音楽ファイルを認識できるのは、ICレコーダーに転送したフォルダの8階層目ま でとなります。

再生する ール・コンピュータ (Second Second) しゅうしゅう かんきょう かんきゅう かんきゅう かんきゅう かんきゅう かんきゅう かんきゅう かんきゅう かんきゅう かんきゅう かんきゅう かんきゅう かんきゅう かんきゅう かんきゅう かんきゅう かんきゅう かんきゅう かんきゅう かんきゅう かんきゅう かんきゅう かんきゅう かんきゅう かんきゅう

- ・ パソコンにある音楽ファイルをICレコーダーに転送するとき は、あらかじめタイトルやアーティストなどの情報を登録して おくと便利です。 情報を登録すると、ICレコーダーで音楽ファイルの情報を表示 したり、登録した情報から音楽ファイルを検索したりすること ができます。
- ・ タイトル名が登録されていない場合は、ICレコーダーではファ イル名が表示されます。

便利な情報

### **雑音を低減して音声を聞きやすくする(クリアボイス)**

録音したファイルの音声以外の周辺ノイズをカットするため、 クリアな音質で再生できます。

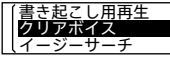

再生停止中/再生中にリモコンを操作 して、オプションメニュー →「クリア ボイス」→お好みの設定を選ぶ。

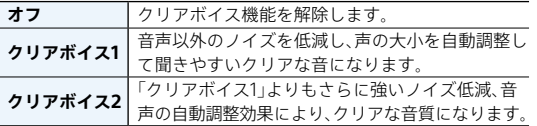

「コミュージック」内のファイル再生時は、クリアボイス機能は働 きません。

## **再生速度を調節する (DPC)**

DPC(Digital Pitch Control)機能を使うと、再生速度を0.25倍 速から3.00倍速の間で調節できます。その際、音程はデジタル 処理により、自然に近いレベルで再生されます。

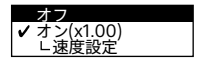

- ①再生停止中/再生中に、リモコンの ▲DPC (速度調節)ボタンを押す。
- ②「速度設定」を選び、再生速度を選択 する(0.05倍速刻み(×0.25 ~× 1.00)、または0.10倍速刻み(×1.00  $\sim$   $\times$ 3.00)).
	- 設定が「オン」になります。

## **その他の方法で再生する**

### **録音直後に再生する**

録音を停止したあとに、録音停止画面で▶ボタンを押す。

## **再生中に早送り/早戻しする(キュー/レビュー)**

再生停止中/再生中に、K<4 (早戻し・レビュー)または▶▶ (早送り・キュー)ボタンを押したままにして、聞きたいところ で離す。

最初は少しずつ早送り/早戻しされるので、1語分だけ戻したり、 送ったりして聞きたいときに便利です。押し続けると、高速での 早送り/早戻しになります。

#### **聞きたいところをすばやく探す(イージーサーチ)**

イージーサーチ機能を使うと、再生を開始したい場所をすば やく見つけることができます。

早送り/早戻しの間隔を設定することで、長時間録音したも のでも聞きたいところをすばやく探すことができます。

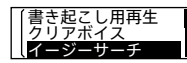

再生停止中/再生中にリモコンを操作 して、オプションメニュー → 「イージーサーチ」→「オン」または 「オフ」を選ぶ。

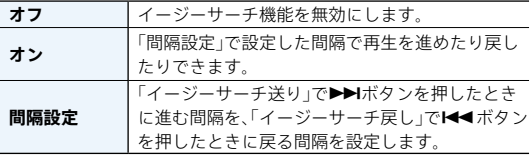

## **録音を書き起こす(書き起こし用再生)**

書き起こし用再生機能を使うと、録音した1つのファイルを早 送り/早戻ししながら聞きたい箇所を探せるので、議事録な どを書き起こすときに便利です。書き起こし用再生中はファ イルが繰り返し再生されます。

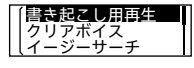

①再生停止中にリモコンを操作して、 オプションメニュー →「書き起こし 用再生」を選ぶ。

②ボタンを押して再生を開始する。

- ・ 書き起こし用再生中は働かない機能があります。詳しくはヘル プガイド[\(88 ページ\)を](#page-87-0)ご覧ください。
- ・書き起こし用再生中または停止中に、オプションメニューから 「書き起こし練習」を選ぶと、書き起こし用再生が終了して通常 の再生になります。

#### **必要な部分だけを再生する(A-Bリピート)**

指定したA点とB点の区間を繰り返し再生します。

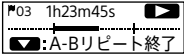

- ①再生停止中/再生中に、リモコンの ▼/ G A-Bボタンを押して、A点を指
	- 定する。
- ②もう一度▼/G A-Rボタンを押して. B点を指定する。

指定した区間が繰り返し再生されま す。

③通常の再生に戻すには、▼/G A-Bボ タンをもう一度押す。

再生停止中、A点を指定したあと、同じ場所にB点を指定すること はできません。この場合、A点がキャンセルされます。

## **簡単に1ファイルをリピート再生する(長押しリピート再生 機能)**

再生中にリモコンのボタンを長押しするだけで、簡単に再 生中のファイルをリピート再生することができます。機能を 解除する場合は ▶ボタンまたは■STOPボタンを押してく ださい。

- ・ 再生モードを設定している場合でも、長押しリピート再生機能 を使うことができます。
- ・ A-Bリピート再生中は、長押しリピート再生機能を使うことがで きません。

#### <span id="page-55-0"></span>**トラックマーク一覧から目的の再生位置を探す**

トラックマーク一覧に表示されたトラックマークから、目的 の再生位置を簡単に探すことができます。

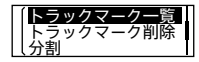

再生停止中/再生中にリモコンを操作 して、オプションメニュー→「トラック マーク一覧」→目的のトラックマーク を選ぶ。

## **再生モードを変える**

用途に応じて、1ファイルのみの再生やリピート再生などの再 生モードを選べます。

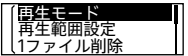

再生停止中/再生中にリモコンを操作 して、オプションメニュー →「再生 モード」→お好みの設定を選ぶ。

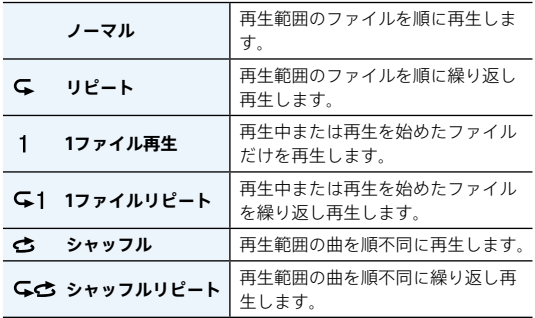

再生する ール・コンピュータ (Second Second) しゅうしゅう かんきょう かんきゅう かんきゅう かんきゅう かんきゅう かんきゅう かんきゅう かんきゅう かんきゅう かんきゅう かんきゅう かんきゅう かんきゅう かんきゅう かんきゅう かんきゅう かんきゅう かんきゅう かんきゅう かんきゅう かんきゅう かんきゅう かんきゅう かんきゅう かんきゅう

## **再生範囲を指定する**

「门録音したファイル」からファイルの検索方法(「最新の録 音」「緑音日で探す」「録音シーンで探す」「フォルダ」)を選 択して、表示された再生リストの中から再生する範囲を指定 できます。

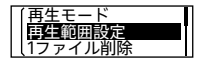

- ①再生停止中/再生中にリモコンを操 作して、オプションメニュー→「再生 範囲設定」を選ぶ。
- ②「全範囲を再生」または「選択範囲内 を再生」から選ぶ。

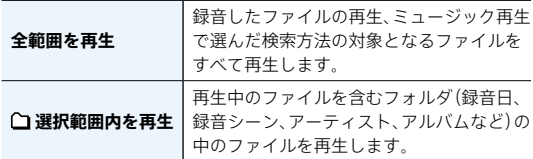

#### **ファイル情報を表示する**

ICレコーダーで録音したファイルの情報(ファイルの長さや 録音モード、作成日時など)を確認できます。

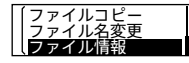

- ①停止中にリモコンを操作して、オプ ションメニュー →「ファイル情報」 を選ぶ。
- ⑦▲または▼ボタンを押して情報を切 り替える。

ファイル情報として表示される項目について、詳しくはヘル プガイド[\(88 ページ\)](#page-87-0)をご覧ください。

## 再生する ール・コンピュータ (Second Second) しゅうしゅう かんきょう かんきゅう かんきゅう かんきゅう かんきゅう かんきゅう かんきゅう かんきゅう かんきゅう かんきゅう かんきゅう かんきゅう かんきゅう かんきゅう かんきゅう かんきゅう かんきゅう かんきゅう かんきゅう かんきゅう かんきゅう かんきゅう かんきゅう かんきゅう かんきゅう

# スマートフォンで ICレコーダーを操作する (REC Remote)

スマートフォンに専用アプリ「REC Remote」をインストール すると、 BLUETOOTH®機能を使って、スマートフォンからIC レコーダーの録音操作をすることができます。

ICレコーダーの位置を固定して離れたところから録音操作が できるため、操作時のノイズが録音されることもないので便 利です。

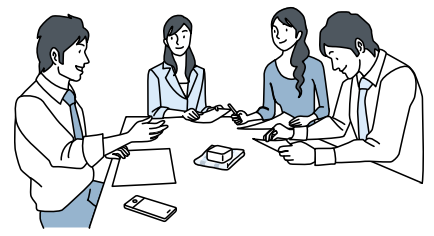

REC Remoteのインストールや操作方法については、 **「REC Remote(レックリモート)を使う」(別冊)**をご覧くだ さい。

- ・ 本体のオートパワーオフ機能が設定されているときは、設定し た時間が経過するとBluetooth接続中でも電源が切れます。オー トパワーオフ機能の設定を変更してください。  $(15 \times -2)$
- ・ ICレコーダーをREC Remoteに接続するためには、最新のREC Remoteをインストールする必要があります。すでにREC Remote をお使いの方も、必ず最新バージョンにアップデートしてください。

## **Bluetooth機能のオン/オフを切り換える**

REC Remoteを使用する場合に、Bluetooth機能を「オン」に 切り換えます。

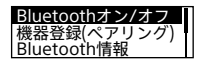

リモコンを操作して、ホームメニュー (26 ページ)→「 REC Remote」→ 「Bluetoothオン/オフ」→「オン」また は「オフ」を選ぶ。

## **機器登録(ペアリング)する**

ICレコーダーとスマートフォンを接続して、機器登録(ペアリ ング)します。

Bluetooth機器同士をはじめてワイヤレス接続するときは、 お互いの機器を登録しあう必要があります。この登録のこと を「ペアリング」といいます。

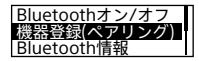

- ①リモコンを操作して、ホームメニュー (26 ページ)→「 REC Remote」 →「機器登録(ペアリング)」を選ぶ。 ICレコーダーのBluetooth機能がオ フになっている場合は、本体の画面 に「Bluetoothをオンにしますか?」 と表示されます。
- ②「はい」を選択して、相手機器からの ペアリング待ち状態にする。
- ③スマートフォンのBluetooth機能を オンにする。
- ④スマートフォンでREC Remoteを起 動する。
- ⑤スマートフォンでICD-TX800を検 索し、互いの機器を登録する。

次のような場合は、機器登録(ペアリング)の情報が消えます。再 度ペアリングしてください。

- ・ どちらかの機器、または両方の機器を、設定初期化などでお買い 上げ時の状態に戻してしまった場合
- ・ 修理を行ったなど、機器登録(ペアリング)の情報が削除されて しまった場合

スマートフォンのREC Remoteと本機の接続方法は、REC Remote のヘルプをご確認ください。

## **Bluetooth情報を表示する**

Bluetooth機能の情報を表示します。

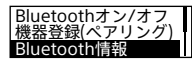

リモコンを操作して、ホームメニュー (26 ページ)→「 REC Remote」→ 「Bluetooth情報」を選ぶ。

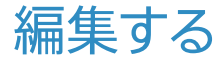

## **ファイルを削除する**

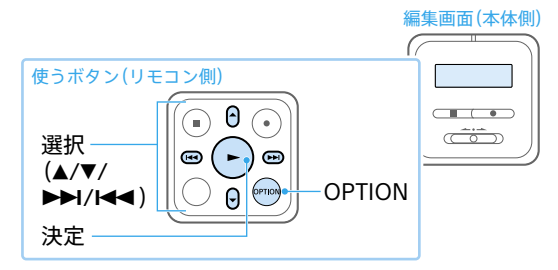

- リモコンを操作して、ホーム メニュー(26 ページ)で 「「職音したファイル」または 「几ミュージック」を選び、決 定する。
- 2 選択ボタンを押してファイル を検索する方法を選ぶ。
- 3 削除したいファイルを選ぶ。 2017/10/10 8:00AM<br>2017/10/10 10:30AM<br>2017/11/26 2:15PM

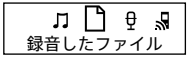

最新の録音 録音日で探す 録音シーンで探す

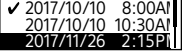

4 OPTIONボタンを押し、オプ ションメニュー(28 ページ) から「1ファイル削除」、「リスト 内全削除」または「フォルダ内 全削除」を選ぶ。

5「はい」を選び、決定する。

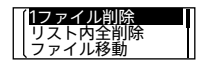

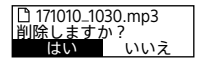

- ・ 一度削除したファイルはもとに戻すことはできません。
- ・ 保護設定されているファイルは、削除できません。保護設定を 解除してから操作してください[\(66 ページ\)。](#page-65-0)
- · 手順1で「门録音したファイル」を選び、フォルダ選択画面でオプ ションメニューから「フォルダ削除」を選ぶと、選んだフォルダ とフォルダの中身を一度に削除できます。ただし、フォルダ内 にサブフォルダが存在する場合は、サブフォルダと中に保存さ れているファイルは削除されません。

## <span id="page-65-0"></span>**ファイルを保護する**

大事なファイルを間違って削除、編集することがないように 保護できます。

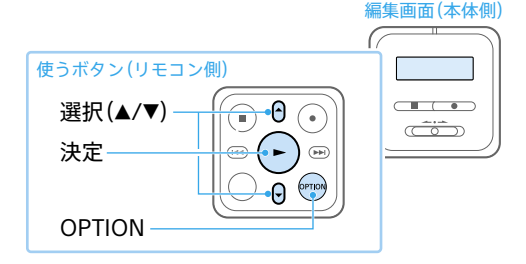

1 再生停止中にOPTIONボタン を押し、「保護」を選ぶ。

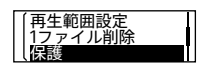

2 保護を解除するには、保護され たファイルを選んでOPTION ボタンを押し、「保護解除」を選 ぶ。

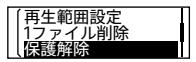

保護されたファイルは、ファイル情報表示画面で「ファイルの保 護」に「保護あり」と表示されます。

**フォルダやファイルの名前を変更する**

ホームメニューの「门録音したファイル」内のフォルダとファ イルの名前を変更できます。

フォルダの場合はテンプレートから変更するフォルダ名を選 べます。

ファイルの場合はテンプレートから文字や記号を選択して、 ファイル名の先頭に追加できます。

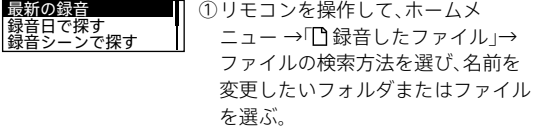

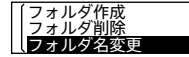

②オプションメニュー →「フォルダ名 変更」または「ファイル名変更」を選 ぶ。

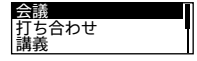

- ③テンプレートからお好みのフォルダ 名またはファイル名の先頭に追加し たい文字、記号を選ぶ。
- ·「】ミュージック」内のフォルダ/ファイルは、操作できません。
- ・ 保護設定されているファイルは、操作できません。保護設定を 解除してから操作してください[\(66 ページ\)。](#page-65-0)
- ・ パソコンを使用すると、フォルダ名やファイル名を任意のもの に変更することもできます。

編集する

編集する

## **トラックマークを使う**

## <span id="page-67-0"></span>**トラックマークを付ける**

再生時の頭出しや、分割位置の目安として利用するために、ト ラックマークを付けることができます。1つのファイルに98個 まで設定できます。

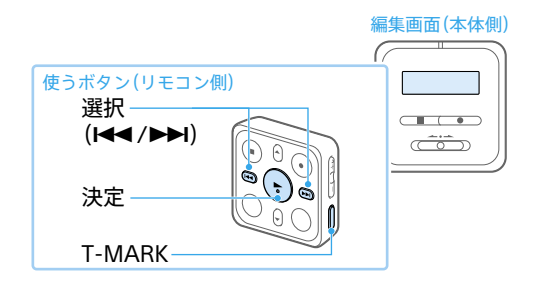

1 録音中/再生中/再生停止中 に、トラックマークを付けたい 場所でT-MARKボタンを押す。

トラックマークが設定されます。

- ・ 保護設定されているファイルは、トラックマークが付けられませ ん。保護設定を解除してから操作してくださ[い\(66 ページ\)。](#page-65-0)
- ・ トラックマークを付けた位置を探して聞くには、停止中/再生 中に、選択ボタンを押します。
- ・ トラックマーク一覧から目的の再生位置をすばやく探すことも できます[\(56 ページ\)](#page-55-0)。
- ・ 録音中に指定した間隔で自動的にトラックマークを付けられま [す\(44 ページ\)。](#page-43-0)

## **トラックマークを削除する**

現在位置のトラックマークやすべてのトラックマークを削除 します。

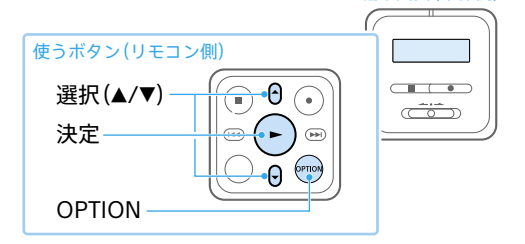

現在位置のトラックマークを 削除する場合は、ファイルを選 | ご び削除したいトラックマーク 位置の後で停止する。 すべてのトラックマークを削 除する場合は、ファイルを選ぶ。

- 2 OPTIONボタンを押し、 「トラックマーク削除」を選ぶ。
- 3「現在のトラックマーク」また は「全てのトラックマーク」→ 「はい」を選ぶ。

「お待ちください」のアニメーショ ンが表示され、トラックマークが 削除されます。

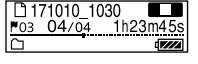

編集画面(本体側)

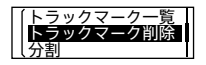

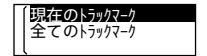

編集する

編集する

- ・ 保護設定されているファイルは、トラックマークを削除できませ ん。保護設定を解除してから操作してくださ[い\(66 ページ\)。](#page-65-0)
- ・ 録音停止画面では、トラックマークを削除できません。ホームメ ニューを表示して、トラックマークを削除したいファイルを選 んでから操作してください。

## **ファイルを分割する**

選んでいる位置やトラックマーク位置でファイルを分割でき ます。

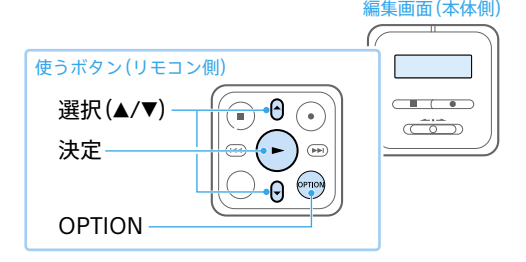

- 1 分割したいファイルを選び、位 □ 171010 1030 Fo<sub>3</sub> 04/04 1h23m4 置を指定する場合は、分割した い位置で再生を停止する。 トラックマーク位置で分割す る場合は、分割したいファイル を選ぶ。
- 2 OPTIONボタンを押し、「分割」 →「現在位置」または「全てのト ラックマーク位置」を選ぶ。
- 3 確認画面で「はい」を選ぶ。 分割されたファイルは、末尾に 「01」、「02」というように連番が振 られます。

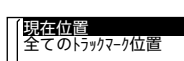

編集する 編集する

- ・ 保護設定されているファイルは、分割できません。保護設定を 解除してから操作してください[\(66 ページ\)](#page-65-0)。
- ・ ファイルの先頭や終端から近い位置にあるトラックマークは、 分割されずにファイルに残る場合があります。
# **フォルダ内のファイルを整理する (ファイル移動/ファイルコピー)**

選んだファイルをお好みのフォルダに移動またはコピーでき ます.

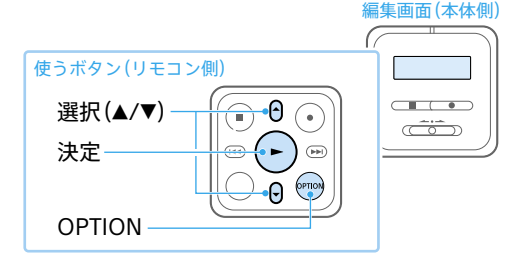

- 1 再生停止中にOPTIONボタン を押し「ファイル移動」または 「ファイルコピー」を選ぶ。
- ファイル移動 ファイルコピー<br><u>ファイル名変更</u>
- 2 移動先またはコピー先のフォ ルダを選び、選択する。

「お待ちください」と表示され、移 動先/コピー先フォルダにファイ ルを移動/コピーします。

**THOLDER01** 会議01

編集する 編集する

- ・「【コミュージック」内のファイルは、移動またはコピーできません。
- ・ 保護設定されているファイルは、移動できません。保護設定を 解除してから操作してください[\(66 ページ\)。](#page-65-0)
- ・ 移動すると、もとのフォルダからそのファイルはなくなります。
- ・ コピーすると、ファイルは同じファイル名でコピーされます。

# <span id="page-73-0"></span>**各種設定を変更する**

#### **動作表示ランプの点灯・消灯を設定する(ランプ)**

「オン」に設定すると動作中に本体の動作表示ランプと Bluetoothランプが点灯・点滅します。

ランプ 画面オフタイマー 操作音 リモコンを操作して、ホームメニュー で「▲名種設定」→「共通設定」→「ラン プ」→「オン」または「オフ」を選ぶ。

#### **画面が自動的に消えるまでの時間を設定する (画面オフタイマー)**

あらかじめ指定した時間が経過すると、自動的に画面が消え ます(15 ページ)。

#### **操作音の設定をする(操作音)**

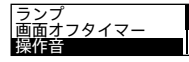

リモコンを操作して、ホームメニュー で「 全 各種設定」→「共通設定」→「操作 音」→「オン」または「オフ」を選ぶ。

操作音は、本体にヘッドホンを接続して使用するときのみ聞こえ ます。

## <span id="page-74-0"></span>**日付や時刻を合わせる(日付時刻設定)**

日付時刻設定<br>時刻表示形式

- ①リモコンを操作して、ホームメ
	- ニューで「全 各種設定」→「共通設 定」→「時計設定」→「日付時刻設定」 を選ぶ。
- ②▲または▼ボタンを押して年の数字 (西暦)を選び、ボタンを押す。
- ③同じ手順で、月、日、時、分の順に設定 する。
	- BACK/HOMEボタンを押すと、カー
	- ソルが1つ前の項目に戻ります。
	- 「分」の数字を選んで>ボタンを押
	- すと、設定が時計に反映されます。

#### **時刻表示の形式を選ぶ(時刻表示形式)**

24時間表示と12時間表示を切り替えます。

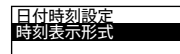

リモコンを操作して、ホームメニュー で「 全 各種設定」→「共通設定」→「時計 設定」→「時刻表示形式」→「12時間」ま たは「24時間」を選ぶ。

編集する 編集する

#### <span id="page-75-1"></span><span id="page-75-0"></span>**スリープタイマーを使う(スリープタイマー)**

設定した時間が経過すると自動的に本体の電源が切れます。

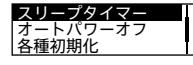

- リモコンを操作して、ホームメニューで 「 全 各種設定 →「共通設定 → 「スリー プタイマー」→お好みの時間を選ぶ。
- ・ オートパワーオフ機能(15 ページ)が設定されているときは、 スリープタイマーの設定時間の前に電源が切れることがありま  $\overline{d}$
- ・ 録音中や録音開始タイマ[ー\(43 ページ\)を](#page-42-0)設定中でも、スリープ タイマーの設定時間が経過すると電源が切れます。

## **本体の電源が自動的に切れるまでの時間を設定する (オートパワーオフ)**

あらかじめ指定した時間が経過すると、自動的に本体の電源 が切れます(15 ページ)。

#### **メニューの設定をお買い上げ時の状態に戻す(設定初期化)**

メニューの設定をお買い上げ時の状態に戻すことができます。

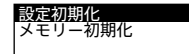

①録音停止中または再生停止中にリモ コンを操作して、ホームメニューで 「△ 各種設定」→「共通設定」→「各種 初期化」→「設定初期化」を選ぶ。 ②確認画面で「はい」を選ぶ。

「時計設定」については初期化されません。

#### <span id="page-76-0"></span>**データを初期化する(メモリー初期化)**

内蔵メモリー内すべてのデータを削除し、フォルダ構成を初 期状態に戻します。

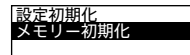

- ①録音停止中または再生停止中にリモ コンを操作して、ホームメニューで 「▲ 各種設定」→「共通設定」→「各種 初期化」→「メモリー初期化」を選ぶ。 ②確認画面で「はい」を選ぶ。
- ・ 内蔵メモリーを初期化すると、保存されていたすべてのデータ が削除されます。(保護したファイルやSound Organizer 2も削 除されます。) 一度削除した内容はもとに戻すことはできませ ん。ご注意ください。
- ・ Sound Organizer 2は、ICレコーダー サポート・お問い合わせ ページからダウンロードできます。詳しくは、「Sound Organizer 2を使う」(別冊)をご覧ください。

#### **録音可能時間を確認する(録音可能時間)**

録音可能な残り時間を表示します。

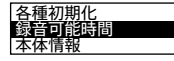

リモコンを操作して、ホームメニュー で「▲各種設定」→「共通設定」→「録音 可能時間」を選ぶ。

#### **本体情報を確認する(本体情報)**

本体の型名、本体のソフトウェアのバージョンを表示します。

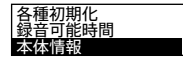

リモコンを操作して、ホームメニュー で「金各種設定」→「共通設定」→「本体 情報」を選ぶ。

編集する

編集する

# **パソコンを活用する**

ICレコーダーとパソコンを接続すると、以下のような便利な 機能が使えます。

パソコンに必要なシステム構成については[、79ページ](#page-78-0)、ま たはヘルプガイ[ド\(88 ページ\)](#page-87-0)をご覧ください。

### **Sound Organizer 2でファイルを管理・編集する (「Sound Organizer 2を使う」(別冊))**

ソフトウェアSound Organizer 2を使って、ICレコーダーで 録音したファイルをパソコンに取り込んで管理・編集したり、 パソコンに保存されている音楽ファイルをICレコーダーに転 送したりできます。

本機種は、Sound Organizer(Ver1.6)と接続することはでき ません。

Sound Organizer(Ver1.6)をお使いの方も、必ずSound Organizer 2をインストールしてお使いください。

#### **USBメモリーとして利用する**

パソコンに保存されている画像やテキストファイルなどを一 時的に保存できます。

# <span id="page-78-1"></span><span id="page-78-0"></span>**必要なシステム構成**

パソコンと接続する場合や、 USBメモリーとして使う場合に 必要なシステム構成は以下の通りです。 Sound Organizer 2をお使いの場合は、「Sound Organizer 2 を使う」(別冊)またはヘルプガイド[\(88 ページ\)](#page-87-0)をご覧く ださい。

#### **OS**

- Windows 10  $\diagup$  Windows 8.1  $\diagup$ Windows 7(Service Pack1以降)
- macOS ( $v10.9 \sim v10.13$ )

#### â **ご注意**

- ・ 上記のOSがパソコン工場出荷時にインストールされている必要が あります。アップグレードした場合や、マルチブート環境の場合は、 動作保証いたしません。
- ・ 最新の対応OSについては[、110ページに](#page-109-0)記載のICレコーダー サ ポート・お問い合わせページをご覧ください。

## **以下の性能を満たしたWindowsコンピューターまたは Mac**

- USBポート
- ディスクドライブ:音楽CDを作成する場合はCD-R/RWド ライブが必要です。

#### â **ご注意**

推奨環境すべてのパソコンについて動作を保証するものではありま せん。また、自作パソコンなどへお客様自身がインストールしたもの や、アップグレードしたもの、マルチブート環境、マルチモニタ環境で の動作保証はいたしません。

編集する

編集する

# <span id="page-79-0"></span>困ったときは

修理を依頼される前に、もう一度下記項目をチェックしてみ てください。

「症状から調べる[」\(81ページ\)](#page-80-0)の各項目で調べる。

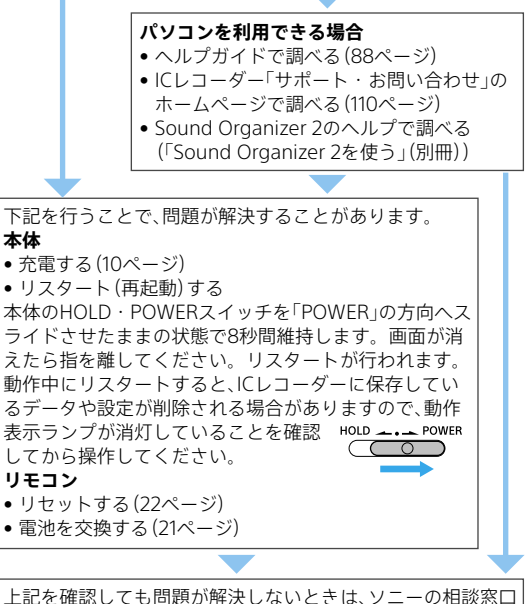

[\(111ページ\)](#page-110-0)またはお買い上げ店に相談する。 修理に出すと、録音した内容が消えることがあります。ご了承 ください。

80

# <span id="page-80-0"></span>**症状から調べる**

## **ノイズ**

#### **ノイズが多く聞き取りにくい。**

- ・ 音声以外の周囲音が録音されてしまうことがあります。
	- 再生時に、クリアボイス機能を「クリアボイス1」または「クリアボイ ス2」に設定すると、プロジェクターや空調などの音声以外の周辺ノ イズをカットしま[す\(52ページ\)](#page-51-0)。
	- 全帯域のノイズを低減するため、人の声をクリアな音質で再生でき ます。

ただし、「コミュージック」内のファイル再生時は、クリアボイス機 能は働きません。

#### **ノイズを少なく録音したい。**

・ 録音フィルター機能の「NCF(Noise Cut)」または、「LCF(Low Cut)」 を選択すると、ノイズを軽減した録音ができま[す\(42ページ\)。](#page-41-0) また、シーンセレクト機能を使うと、さまざまな録音シーンに合わ せて、録音モードやマイク感度などの録音に必要な項目を、一括で おすすめの設定に切り替えることができます[\(37ページ\)。](#page-36-0)

#### **録音**

#### **カサカサという音が録音されている。**

・ 録音したとき、本体に手などがあたったり、衣服とこすれたりする と雑音が録音されることがあります。 録音が終わるまでは、なるべく本体に触れないようにしてください。

#### **ジリジリという音が録音されている。**

・ 録音中や再生中に本体を電灯線、蛍光灯、携帯電話などに近づけす ぎると、ノイズが入ることがあります。 本体を離して録音してください。

#### **録音が途中で止まる。**

・ VORが作動しています。VORを使用しないときは、メニューで「オ フ」にしてください[\(43ページ\)](#page-42-1)。

# 困っ たときけ ー・コード こうしょう

**電源(本体)**

#### **本体の電源が入らない、または本体の操作ボタンを押しても動 作しない。**

- ・ 本体の内蔵充電式電池が消耗しています。内蔵充電式電池を充電 してください。
- ・ 本体の電源がオフになっています。画面が表示されるまで、 HOLD・POWERスイッチを「POWER」の方向へスライドさせると、 雷源が入ります(12ページ).
- ・ 本体のホールドがオンになっています。HOLD・POWERスイッチ を中央位置にスライドさせてください(16ページ)。

#### **本体の電源が自動的に切れる。**

- ・ 停止状態で操作をしないまま放置していると、オートパワーオフ機 能が働きます。(お買い上げ時の設定は30分になっています。) メニューでオートパワーオフの設定を変更すると、電源オフまでの 時間を変更できます(15ページ)。
- ・ スリープタイマーで設定された時間が経過すると自動的に電源が切 れます[\(76ページ\)](#page-75-0)。(お買い上げ時は、設定は「オフ」になってい ます。)

#### **本体の電池の持続時間が短い。**

82

- ・ [94ページの](#page-93-0)電池の持続時間は、使用条件によって短くなる場合 があります。
- ・ 使用しない場合でも、わずかですが電池を消耗します。長い間お使 いにならない場合は、本体の電源を切る(12ページ)ことをおすす めします。また、オートパワーオフの設定時間(15ページ)を短く しておくと、切り忘れでの電池の消耗を抑えることができます。
- ・ 本体をREC Remoteに接続しない場合は、「Bluetoothオン/オフ」 を「オフ」にしてください。
- ・ 本体の充電を開始すると、短時間で電池残量表示が点灯しますがフ ル充電になっていません。電池残量がない状態からフル充電まで は約1時間かかります.
- ・ 本体を長い間使用していなかった場合は、何回か充電、放電(本体を 動作させる)を繰り返してください。
- ・ 5℃以下の環境で使用しています。電池の特性によるもので故障で はありません。

・・ 内蔵充電式電池が劣化しています。・

充電式電池は、お使いの環境にもよりますが約500回の充電が可能 です。充分に充電した状態でも、使用できる時間が通常の半分ほど になったときは電池が劣化しています。ソニーの相談窓口[\(111](#page-110-0) [ページ\)](#page-110-0)にお問い合わせください。

#### **充電**

#### **パソコンで本体を充電できない。**

- ・・ 起動していないパソコンに接続しても充電できません。また、パソ コンが起動していても、休止状態(スタンバイ、スリープ)のときは 充電できません。
- ・・ パソコンから本体を取り外し、再度接続してください。
- ・・ 周囲温度が5 ℃~ 35 ℃の環境で充電してください。
- ・・ 市販のUSBハブ、またはUSB延長ケーブルをお使いの場合は、付属 のUSBケーブルを使って本体を直接接続してください。

#### **リモコン**

#### <span id="page-82-0"></span>**リモコンの電源が入らない、またはリモコンの操作ボタンを押 しても動作しない。**

- ・・ 以下をお試しください。リモコンの操作方法については、「リモコ ンを使う」(18ページ)をご覧ください。
	- ‒ リモコンのHOLDを解除する
	- ‒ リモコンのRESETボタンを押す
	- ‒ リモコンの電池の+の向きが正しいか確認する(21ページ)
	- ‒ リモコンの電池を交換する
	- 本体の電源が入っていることを確認する
	- ‒ 本体をリスタート(再起動)する
	- 本体にリモコンを登録する
- ・・ 2.4GHz帯の周波数を使用する無線、無線LAN、他のBluetooth機器 または電子レンジなど、電磁波を発生する機器は無線接続に障害を 起こす場合があります。・

本体及びリモコンの間から障害物を避ける、または取り除いてくだ さい。

・・ 本体とリモコンの距離が離れすぎています。本体とリモコンの距 離が遠いと、無線接続ができなかったり途切れたりすることがあり ます。本体とリモコンをなるべく離さずにご使用ください。

困っ たときけ 83困ったときは

83

#### **リモコンの電池の持続時間が短い。**

- ・ [94ページの](#page-93-0)電池の持続時間は、使用条件によって短くなる場合 があります。
- ・ 5℃以下の環境で使用しています。電池の特性によるもので故障で はありません。

#### **リモコンの動作表示ランプが点滅してリモコンの操作ボタンを 押しても動作しない**

・ リモコンの動作表示ランプは、リモコンの状態により、以下のよう に点滅もしくは点灯します。

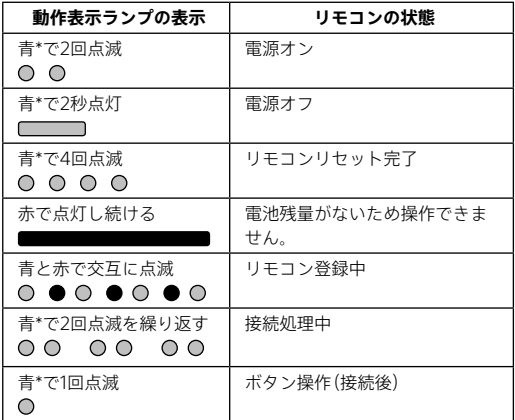

\* リモコンの電池残量が少なくなると、ランプの色が赤に変わります。

ランプが点滅、点灯している間は操作できません。ランプが赤く点 灯している場合は電池を交換してください。また、ランプが点滅し ている場合は、消灯するまでお待ちください。 ランプの点滅が終わらない場合は、「リモコンの電源が入らない、ま たはリモコンの操作ボタンを押しても動作しない[」\(83ページ\)](#page-82-0)

をお試しください。

#### **再生**

#### **再生音量が小さい。**

・ 録音されている音量が小さい場合があります。録音時に、マイク感 度の設定や、「シーンセレクト」で用途に合わせた録音シーンを選ん でいるかを確認してくださ[い\(37ページ\)](#page-36-0)。

#### **再生スピードが速すぎたり遅すぎたりする。**

・ DPC(速度調節) の設定が「オン」になっているため、調節した再生 スピードで再生されています。DPC(速度調節) の設定を「オフ」に すると、通常の速度で再生されます。または、DPC(速度調節)の設 定で再生スピードを調節してくださ[い\(53ページ\)](#page-52-0)。

#### **編集**

#### **ファイルを分割できない。**

- ・ メモリーに一定の空き容量がありません。
- ・ システムの制約により、ファイルのはじめと終わりでファイル分割 できないことがあります。
- ・ ICレコーダーで録音されたファイル以外(パソコンから転送した ファイル)は、分割できません。

#### **作成したフォルダやファイルが見えない。**

・ パソコン上でフォルダやファイルを作成した場合、作成した場所に よっては、ICレコーダーで認識できない場合があります。詳しくは [51ページ](#page-50-0)をご覧ください。

#### **表示**

#### **録音日時表示が「----/--/--」または「--:--」になる。**

・ ICD-TX800以外の機種で録音したファイルは、録音日時の記録方法 が異なるため、録音日時が表示されない場合があります。

困っ たときけ 85困ったときは

#### **ファイル**

#### **「メモリーが一杯です」のメッセージが表示され、録音できない。**

・ メモリーがいっぱいになっています。不要なファイルを削除する [\(64ページ\)](#page-63-0)か、パソコンに保存してから、ファイルを削除してく ださい。

#### **「ファイルが一杯です」のメッセージが表示され、操作できない。**

・内蔵メモリーのフォルダとファイルの総数が5,000件を超えた場 合、録音やファイルコピーはできません。不要なファイルを削除す るか、パソコンに保存してから、ファイルを削除してください。

#### **パソコン**

#### **パソコンで認識しない。 パソコンからフォルダ、ファイルが転送できない。**

- ・・ パソコンから本体を取り外し、再度接続してください。
- ・・ 市販のUSBハブ、またはUSB延長ケーブルをお使いの場合は、付属 のUSBケーブルを使用して接続してください。
- ・・ ICレコーダーが対応しているシステム構[成\(79ページ\)以](#page-78-0)外で は、動作保証はいたしかねます。
- ・・ お使いのパソコンのUSBポートの位置によっては、認識できないこ とがあります。別のUSBポートに接続してください。

#### **REC Remote**

#### **ICレコーダーを登録できない(ペアリングできない)。**

・・ 本体とスマートフォンの距離が離れています。Bluetooth接続が できる距離(1 m以内)で登録(ペアリング)を行ってください。

#### **Bluetooth接続ができない。**

- ・・ 電源が入っていません。本体および接続するスマートフォンの電 源を入れ、Bluetooth機能が有効になっていることを確認してくだ さい。
- ・・ 電池残量が少なくなっています、または電池残量がほとんどありま せん。本体を起動中のパソコンかACアダプター(別売)で充電して ください。
- ・ 次のような場合は、機器登録(ペアリング)の情報が消えます。再度 ペアリングしてください。
	- ‒ どちらかの機器、または両方の機器を、設定初期化などでお買い 上げ時の状態に戻してしまった場合
	- ‒ 修理を行ったなど、機器登録(ペアリング)の情報が削除されて しまった場合
- ・ 本体とスマートフォンの距離が離れすぎています。本体とスマー トフォンの距離が遠いと、Bluetooth接続ができなかったり途切れ たりすることがあります。本体とスマートフォンをなるべく離さ ないでご使用ください。

# <span id="page-87-0"></span>**サポートページ/ヘルプガイドについて**

#### **サポートホームページで調べる**

パソコンをインターネットに接続できる環境の場合、 ICレコーダー「サポート・お問い合わせ」のホームページ [\(https://www.sony.jp/support/ic-recorder/](https://www.sony.jp/support/ic-recorder/))でトラブル の解決方法や最新情報などを調べることができます。

### **サポートホームページでは、以下の情報などを見ることがで きます。**

- □ O&A (よくある問い合わせ情報)
- □ ソフトウェアアップデートなどの最新情報
- □ 製品別サポート情報
- □ Sound Organizer 2のソフトウェアの使いかた
- □ 重要なお知らせ (サポートからの重要なお知らせ)
- □ 製品登録(製品登録へのご案内)
- □ Sound Organizer 2やヘルプガイドのダウンロードサービス

#### **ヘルプガイドで調べる**

ヘルプガイドは、ヘルプガイドページ [\(http://rd1.sony.net/help/icd/t80/ja/](http://rd1.sony.net/help/icd/t80/ja/))で見ることができ ます。

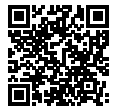

# <span id="page-88-0"></span>**保証書とアフターサービス**

#### **保証書**

- この製品には保証書が添付されていますので、お買い上げ の際お買い上げ店でお受け取りください。
- 所定事項の記入および記載内容をお確かめのうえ、大切に 保存してください。
- 保証期間はお買い上げ日より1年間です。

#### **アフターサービス**

#### **調子が悪いときはまずチェックを**

この説明書をもう一度ご覧になってお調べください。

#### **それでも具合の悪いときはサービスへ**

ソニーの相談窓[口\(111ページ\)](#page-110-0)、お買い上げ店、またはソ ニーのサービス窓口にご相談ください。

#### **保証期間中の修理は**

保証書の記載内容に基づいて修理させていただきます。 詳しくは保証書をご覧ください。

#### **保証期間経過後の修理は**

修理によって機能が維持できる場合は、ご要望により有料修 理させていただきます。

#### **部品の保有期間について**

当社ではICレコーダーの補修・性能部品(製品の機能を維持す るために必要な部品)を、製造打ち切り後6年間保有していま す。ただし、故障の状況その他の事情により、修理に代えて製 品交換をする場合がありますのでご了承ください。

困っ たときけ 89困ったときは

# <span id="page-89-0"></span>その他

# **主な仕様**

# **本体の仕様**

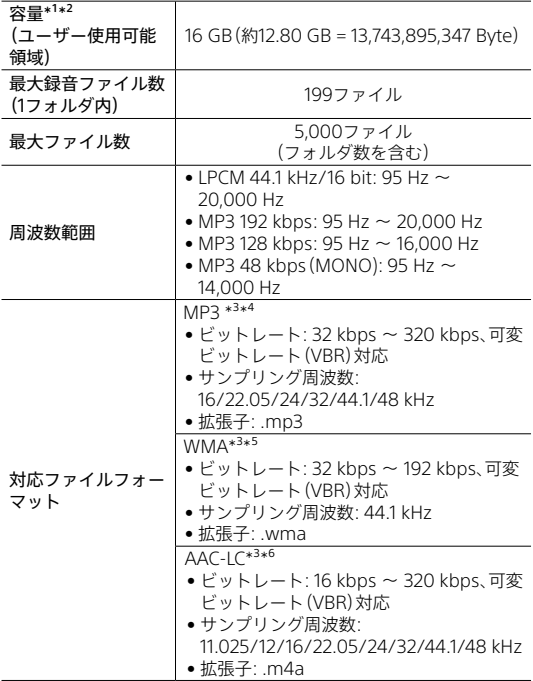

<span id="page-90-0"></span>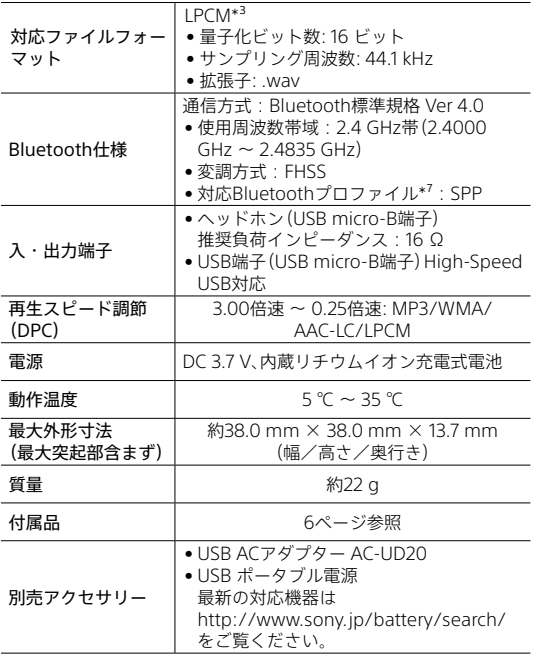

- \*1 メモリー容量の一部をデータ管理領域として使用しています。
- \*<sup>2</sup> ICレコーダーで内蔵メモリーを初期化した場合
- \*3 すべてのエンコーダーに対応しているわけではありません。 \*⁴ これに加えてICレコーダーの各録音モードで録音したMP3ファイルの再生に も対応しています。
- \*5 WMA Ver.9には準拠していますが、MBR (Multi Bit Rate)、Lossless、 Professional、Voiceには対応していません。
- \*⁶ 著作権保護されたファイルは再生できません。
- \*⁷ Bluetoothプロファイルとは、Bluetooth機器の特性ごとに機能を標準化した ものです。

その他 その他

#### **リモコンの仕様**

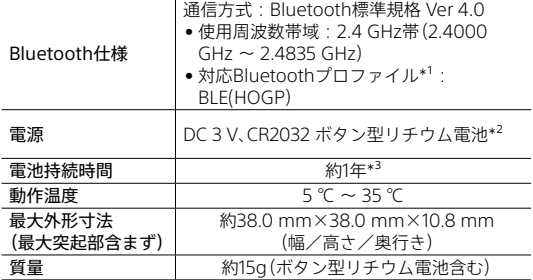

\*1 Bluetoothプロファイルとは、Bluetooth機器の特性ごとに機能を標準化した ものです。

\*² お買い求め時にあらかじめ取り付けられている電池はモニター用電池のため、 電池持続時間を満たさない場合があります。

\*³ 使用状況や周囲温度などの要因によっても変わります。あくまでも目安とし てください。

ICレコーダーの仕様および外観は、改良のため予告なく変更すること がありますが、ご了承ください。

#### <span id="page-92-0"></span>**最大録音時間**

録音モード、録音シーンの設定別で、最大録音時間\*1\*2を記載してい ます。

最大録音時間は、全フォルダ合わせて表のとおりです。

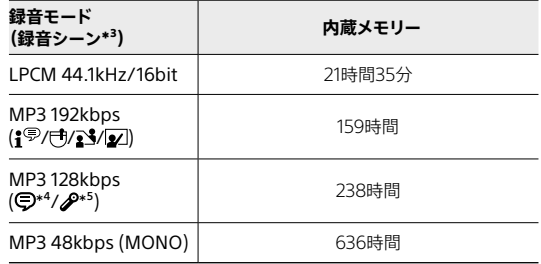

- \*1 連続録音の場合は、別売りのUSB ACアダプターが必要になります。 詳しくは電池の持続時間[\(94 ページ\)](#page-93-0)をご確認ください。
- \*² 表記の最大録音時間は目安です。
- \*³ お買い上げ時の設定です。
- $*<sup>4</sup>$  録音画面では、 $\Omega$  が表示されます。
- $*$ 5 録音画面では、 みるが表示されます。

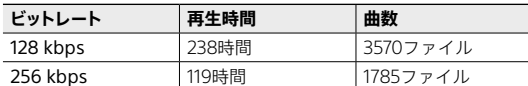

#### **音楽ファイル最大再生時間/ファイル数\***

\* パソコンにある1ファイル4分のMP3ファイルを転送して再生する場合

その他 その他

#### <span id="page-93-0"></span>**電池の持続時間**

#### **本体の内蔵充電式電池の持続時間**\*

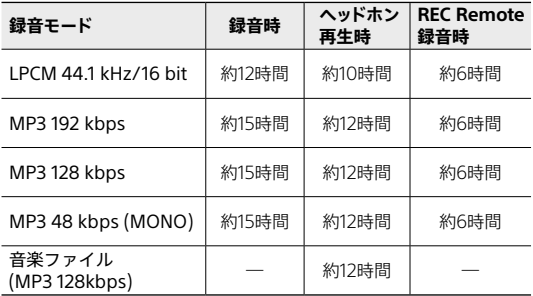

\* 当社規定による測定値です。使用条件によって短くなる場合があります。

本体の充電時間:

電池残量がない状態からフル充電までは約1時間かかります。

#### **リモコンの電池持続時間**\*

約1年

\* 使用状況や周囲温度などの要因によっても変わります。あくまでも目安とし てください。

# <span id="page-94-0"></span>**使用上のご注意**

#### **無線の周波数について**

本製品が使用している周波数は、他の無線機器でも使用して いることがあります。

他の無線機器との電波干渉を防止するため、下記事項に注意 してご使用ください。

#### **2.4 GHz機器使用上の注意事項**

本製品の使用周波数は2.4 GHz帯です。この周波数帯では電 子レンジ等の産業・科学・医療用機器のほか、他の同種無線局、 工場の製造ライン等で使用される免許を要する移動体識別用 構内無線局、免許を要しない特定の小電力無線局、アマチュア 無線局等(以下「他の無線局」と略す)が運用されています。 1. 本製品を使用する前に、近くで「他の無線局」が運用されて

いないことを確認してください。

2. 万一、本製品と「他の無線局」との間に電波干渉が発生した 場合には、速やかに本製品の使用場所を変えるか、または本製 品の運用を停止(電波の発射を停止)してください。

3. 不明な点その他お困りのことが起きたときは、ソニーの相 談窓口までお問い合わせください。

#### **本体**

この無線製品は2.4 GHz帯を使用します。変調方式として FH-SS変調方式およびその他の変調方式を採用し、与干渉距 離は30 mです。

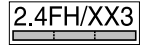

その他

その

4h

#### **リモコン**

この無線製品は2.4 GHz帯を使用します。変調方式としてそ の他の変調方式を採用し、与干渉距離は30 mです。

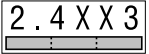

#### **Bluetooth接続のご注意**

- Bluetooth無線技術では約10mまでの距離で接続できます が、障害物(人体、金属、壁など)や電波状態によって接続有効 範囲は変動します。
- Bluetooth機器と無線LAN (IEEE802.11b/g)は同一周波数 帯(2.4 GHz)を使用するため、無線LANを搭載した機器の近 辺で使用すると、電波干渉が発生し、接続速度の低下、雑音や 接続不能の原因になる場合があります。この場合、次の対策 を行ってください。
	- -ICレコーダーとBluetooth機器を接続するときは、無線 LANを搭載した機器から10m以上離れたところで行う。
	- Ȃ ICレコーダーとBluetooth機器をできるだけ近づける。
	- -無線LANを搭載した機器から10m以内で使用する場合は、 無線LANの電源を切る。
- Bluetooth機器が発生する電波は、電子医療機器などの動作 に影響を与える可能性があります。場合によっては事故を発 生させる原因になりますので、次の場所ではICレコーダーと Bluetooth機器の電源を切ってください。
	- 病院内/電車内の優先席付近/航空機内/ガソリンスタンド など引火性ガスの発生する場所や、自動ドアや火災報知機 の近く

#### **使用場所について**

- 運転中の使用は危険ですのでおやめください。
- 飛行機内で使用する際は、離着陸時など、機内のアナウンス に従ってご使用をお控えください。

### **取り扱いについて**

- 落としたり、重いものを乗せたり、強いショックを与えたり、 圧力をかけないでください。ICレコーダーの故障の原因とな ります。
- ICレコーダーをお使いになるときは、キャビネットの変形や 故障を防ぐために、次のことを必ずお守りください。
	- Ȃ ICレコーダーをズボンなどの後ろのポケットに入れて座 らない。
	- -ICレコーダーにヘッドホンを巻き付けたまま、かばんの中 に入れ、外から大きな力を加えない。
- 次のような場所には置かないでください。
	- 温度が非常に高いところ(60℃以上)。
	- 直射日光のあたる場所や暖房器具の近く。
	- 窓を閉めきった自動車内(特に夏季)。
	- -風呂場など湿気の多いところ。
	- ほこりの多いところ。
- 水がかからないようご注意ください。ICレコーダーは防水仕 様ではありません。特に以下の場合、ご注意ください。
	- 洗面所などでICレコーダーをポケットに入れての使用。 身体をかがめたときなどに、落として水ぬれの原因になる 場合があります。
	- 雨や雪、湿度の多い場所での使用。
- 汗をかく状況での使用。 ぬれた手で触ったり、汗をかいた衣服のポケットにICレ コーダーを入れると、水ぬれの原因になることがあります。 • 空気が乾燥する時期にヘッドホンを使用すると、耳にピリピ
- リと痛みを感じることがありますが、ヘッドホンの故障では なく、人体に蓄積された静電気によるものです。静電気の発 生しにくい天然素材の衣服を身に着けていただくことによ り、軽減されます。

万一故障した場合は、内部を開けずにお買い上げ店またはソ ニーサービス窓口にご相談ください。

その その他 Ah.

97

### <span id="page-97-0"></span>**ご使用について**

- ヘッドホンをご使用中、肌に合わないと感じたときは早めに 使用を中止して医師またはソニーの相談窓[口\(111 ページ\)](#page-110-0) に相談してください。
- ヘッドホンを付けたまま寝ないでください。

#### **ノイズについて**

- 録音中や再生中に本体を電灯線、蛍光灯、携帯電話などに近 づけすぎると、ノイズが入ることがあります。
- 録音中に本体に手などが当たったり、こすったりすると、雑 音が録音されることがあります。

#### **お手入れ**

本体表面が汚れたときは、水気を含ませた柔らかい布で軽く ふいたあと、からぶきします。 シンナーやベンジン、アルコー ル類は表面の仕上げを傷めますので使わないでください。

#### **バックアップのおすすめ**

万一の誤消去や、ICレコーダーの故障などによるデータの消 滅や破損にそなえ、大切な録音内容は、必ず予備として、パソ コンなどに保存してください

#### **ICレコーダーを廃棄するときのご注意**

廃棄するときは、内蔵メモリーの初期[化\(77 ページ\)](#page-76-0)を行 い、すべてのデータを削除してください。

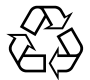

機器に内蔵されている充電式電池はリサイク ルできます。

この充電式電池の取り外しはお客様自身では

# Li-ion

行わず、「ソニーの相談窓口」にご相談ください。 (「ソニーの相談窓口」の連絡先[は111ページ](#page-110-0)

に記載されています。)

その他

その Ĥh

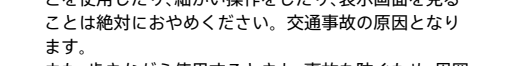

• また、歩きながら使用するときも、事故を防ぐため、周囲 の交通や路面状況に充分ご注意ください。

### **内部に水や異物を落とさない**

水や異物が入ると火災や感電の原因となります。万一、水 や異物が入ったときは、お買い上げ店またはソニーのサー ビス窓口にご相談ください。

**湿気やほこり、油煙、湯気の多い場所や、直射日光のあ たる場所には置かない**

火災や感電の原因となることがあります。とくに風呂場 では絶対に使用しないでください。

**火の中に入れない**

**大けがの原因となります。**

警告

## **内部を開けない**

感電の原因となることがあります。内部の点検や修理はお 買い上げ店またはソニーのサービス窓口にご相談ください。

**運転中は使用しない**

• 自動車、オートバイなどの運転をしながらヘッドホンな どを使用したり、細かい操作をしたり、表示画面を見る

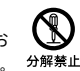

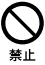

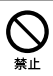

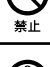

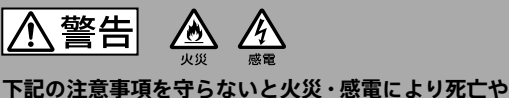

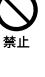

しないでください。

# **周囲の音が聞こえないと危険な場所では使用しない**

踏切りや駅のホーム、車の通る道、工事現場などでは、周囲 の音が聞こえないと危険です。

そのような場所では使用しないでください。事故やけが の原因となります。

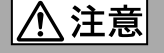

**下記の注意事項を守らないとけがをしたり周辺の家財 に損害を与えたりすることがあります。**

#### **大音量で長時間つづけて聞きすぎない**

耳を刺激するような大きな音量で長時間つづけて聞くと、 聴力に悪い影響を与えることがあります。とくにヘッド ホンで聞くときにご注意ください。呼びかけられて返事 ができるくらいの音量で聞きましょう。

**はじめからボリュームを上げすぎない** 突然大きな音がでて耳を痛めることがあります。

#### **本製品を航空機内で使用する場合は、客室乗務員の指 示に従う。**

電波が影響を及ぼし、誤動作による事故の原因となるおそ れがあります。

**本製品を医療機器の近くで使用しない。** 電波が心臓ペースメーカーや医療用電気機器に影響を与 えるおそれがあります。 満員電車などの混雑した場所や医療機関の屋内では使用

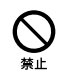

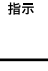

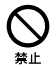

#### **本製品を心臓ペースメーカーの装着部位から22cm以 上離す。**

電波によりペースメーカーの動作に影響を与えるおそれ があります。

**本製品を自動ドア、火災報知器などの自動制御機器の 近くでは使用しない。**

電波が影響を及ぼし、誤動作による事故の原因となるおそ れがあります。

#### **本製品は、国内専用です。**

海外では国によって電波使用制限があるため、本製品を使 用した場合、罰せられることがあります。

- • 本製品の不具合により、録音や再生ができなかった場合、および 録音内容が破損または消去された場合など、いかなる場合におい ても録音内容の補償についてはご容赦ください。 また、いかなる場合においても、当社にて録音内容の修復、復元、 複製などはいたしません。
- • 本製品を使用したことによって生じた金銭上の損害、逸失利益お よび第三者からのいかなる請求につきましても、当社は一切その 責任を負いかねます。
- • 録り直しのきかない録音の場合は、必ず事前にためし録りをして ください。
- • お客様が録音したものは個人として楽しむなどのほかは、著作権 法上、権利者に無断で使用できません。
- • 本機で録音された音声ファイルには、著作権保護技術は使用され ていません。

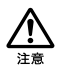

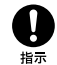

その その他

## **電池についての安全上のご注意**

液漏れ・破裂・発熱・発火・誤飲による大けがや失明を避けるため、 以下の注意事項を必ずお守りください。

電池の種類については、電池本体上の表示をご確認ください。 種類によっては該当しない注意事項もあります。

充電式電池 ニカド(Ni-Cd) ニッケル水素(Ni-MH) リチウムイオン(Li-ion)

乾電池

アルカリ、マンガン

電池を火のそばや直射日光のあたるところなど、高温の場所で使用、 保管、放置しないでください。

破裂したり、液が漏れたりして、けがややけどの原因となることがあ ります。

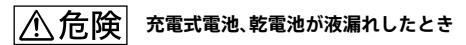

- • 充電式電池、乾電池の液が漏れたときは素手で液をさわらない。
- 液が本体内部に残ることがあるため、ソニーの相談窓口(111 [ページ\)](#page-110-0) またはソニーサービス窓口に相談する。
- • 液が目に入ったときは、失明の原因になることがあるため、目をこ すらず、すぐに水道水などのきれいな水で充分洗い、ただちに医師 に相談する。
- 液が身体や衣服についたときは、やけどやけがの原因になるため、 すぐにきれいな水で洗い流し、皮膚に炎症やけがの症状があるとき には医師に相談する。

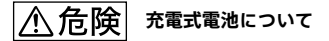

- • 機器の表示に合わせて+と-を正しく入れる。
- 取扱説明書に記載された充電方法以外で充電しない。
- バッテリーキャリングケースが付属されている場合は、必ずキャリ ングケースに入れて携帯、保管する。
- 火の中に入れない
- ショートさせたり、分解、加熱しない。
- コイン、キー、ネックレスなどの金属類と一緒に携帯、保管しない。
- 火のそばや直射日光のあたるところ、炎天下の車中など、高温の場 所で使用 保管 放置しない
- 水などでぬらさない。風呂場などの湿気の多いところで使わない。
- 外装のビニールチューブをはがしたり、傷つけない。
- 指定された種類の充電式電池以外は使用しない。
- 長時間使用しないときや 長時間USB ACアダプターで使用すると きは取りはずす。
- • 液漏れした電池は使わない。
- • 種類の違う電池を混ぜて使わない。

# **乾電池、ボタン型リチウム電池について**

- • 小さい電池は飲み込むおそれがあるので、乳幼児の手の届かないと ころに保管する。電池を飲み込んだときは、窒息や胃などへの障害 の原因になるので、ただちに医師に相談してください。
- • 機器の表示に合わせて+と-を正しく入れる。
- • 充電しない。
- 火の中に入れない。
- ショートさせたり、分解したり、加熱したりしない。
- • コイン、キー、ネックレスなどの金属類と一緒に携帯、保管しない。
- • 使い切った電池は取りはずす。
- • 新しい電池と使用した電池、種類の異なる電池を混ぜて使わない。
- • 液漏れした電池は使わない。

その他 その他

# **介 注意 乾電池、ボタン型リチウム電池について**

- • 火のそばや直射日光の当たるところ、炎天下の車中など、高温の場 所で使用、保管、放置しない。
- 水などでぬらさない。風呂場などの湿気の多いところで使わない。
- 外装のビニールチューブをはがしたり、傷つけない。
- • 指定された種類の電池以外は使用しない。

# **著作権と商標について**

#### **著作権について**

- • 権利者の許諾を得ることなく、このマニュアルの全部または 一部を複製、転用、送信等を行うことは、著作権法上禁止され ております。
- ●あなたが録音したものは、個人として楽しむなどの他は、著 作権法上権利者に無断で使用できません。 著作権の対象になっている画像やデータの記録されたメ ディアは、著作権法の規定による範囲内で使用する以外はご 利用いただけませんので、ご注意ください。

#### **モジュールについて**

Sound Organizer 2は、以下のソフトウェアモジュールを使 用しています。

Windows Media Format Runtime

### **商標について**

- • Microsoft、Windows、Windows Mediaは、米国Microsoft Corporationの米国およびその他の国における登録商標ま たは商標です。
- • Google Play及びAndroidはGoogle LLCの商標です。
- • Apple、Appleロゴ、iPhone、macOS、iOSおよびMacは、 米国および他の国々で登録されたApple Inc.の商標です。 「iPhone」の商標は、アイホン株式会社からライセンスを受 け使用しています。

App StoreはApple Inc.のサービスマークです。

• 「Made for Apple」バッジは、アクセサリが本バッジに記載 されたアップル製品専用に接続するように設計され、 アップルが定める性能基準を満たしていることを示します。 アップルは、本製品の機能および安全および規格への適合 について一切の責任を負いません。

その他

その й'n • iPhone対応モデル 

iPhone 7、iPhone 7 Plus、iPhone SE、iPhone 6s、 iPhone 6s Plus、iPhone 6、iPhone 6 Plus、iPhone 5s、 iPhone 5c、iPhone 5

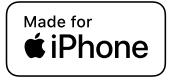

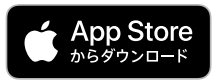

• BLUETOOTH®ワードマークとロゴは、Bluetooth SIG, Inc. の所有であり、ソニー株式会社はライセンスに基づきこの マークを使用しています。他のトレードマークおよびト レード名称については、個々の所有者に帰属するものとし ます。

# **E3 Bluetooth**®

その他、本書で登場するシステム名、製品名、サービス名は、一 般に各開発メーカーの登録商標あるいは商標です。 なお、本文中では®、™マークは明記していません。

# **ライセンスについて**

- 本機は、Fraunhofer IISおよびThomsonのMPEG Layer-3 オーディオコーディング技術特許に基づく許諾製品です。
- This product is protected by certain intellectual property rights of Microsoft Corporation. Use or distribution of such technology outside of this product is prohibited without a license from Microsoft or an authorized Microsoft subsidiary.

#### **ライヤンスに関する注意**

本製品には、弊社がその著作権者とのライセンス契約に基づ き使用しているソフトウェアが搭載されております。

当該ソフトウェアの著作権者様の要求に基づき、弊社はこれ らの内容をお客様に通知する義務があります。

ライセンス内容(英文)に関しては、ICレコーダーの内蔵メモ リー内に記録されています。ICレコーダーとパソコンをマス ストレージ接続し、「LICENSE」内にあるファイルをご一読く ださい。

#### **GNU GPL/LGPL適用ソフトウェアに関するお知らせ**

本製品には、以下のGNU General Public License(以下「GPL」 とします)または、GNU Lesser General Public License(以下 「LGPL」とします)の適用を受けるソフトウェアが含まれてお ります。

お客様はGPL/LGPLの条件に従いこれらのソフトウェアの ソースコードの入手、改変、再配布の権利があることをお知ら せいたします。

ソースコードは、Webで提供しております。

ダウンロードする際には、以下のURLにアクセスしてください。 <http://www.sony.net/Products/Linux/>

なお、ソースコードの中身についてのお問い合わせはご遠慮 ください。

ライセンス内容(英文)に関しては、ICレコーダーの内蔵メモ リー内に記録されています。ICレコーダーとパソコンをマス ストレージ接続し、「LICENSE」内にあるファイルをご一読く ださい。

# **索引**

# **数字、アルファベット順**

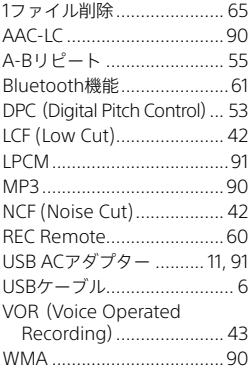

# **あ行**

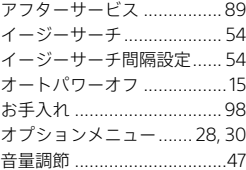

# **か行**

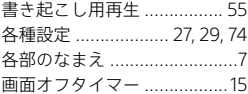

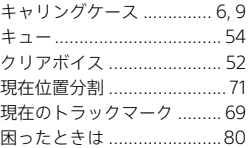

# **さ行**

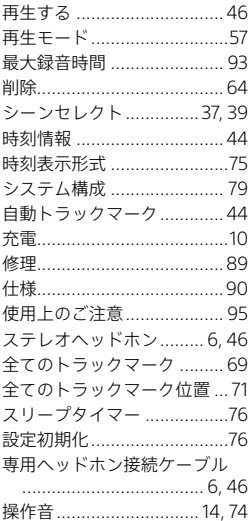
### た行

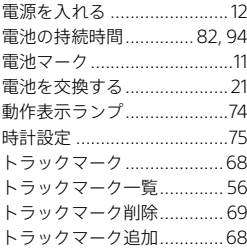

### な行

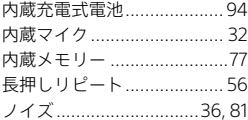

### は行

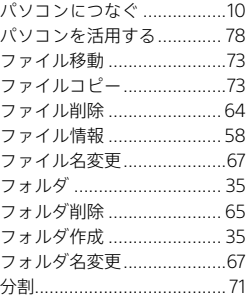

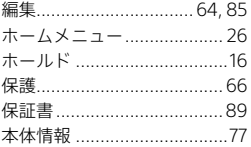

### ま行

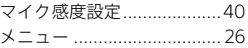

# ら行

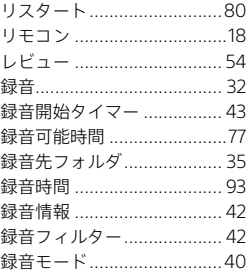

そ<br><br><br><br><br><br><br><br><br><br><br>

# **お問い合わせ窓口のご案内**

本機についてご不明な点や技術的なご質問、故障と思われる ときのご相談については、下記のお問い合わせ先をご利用く ださい。

### **• ホームページで調べるには**

### **→ ICレコーダー サポート・お問い合わせへ**

#### **[\(https://www.sony.jp/support/ic-recorder/](https://www.sony.jp/support/ic-recorder/))**

ICレコーダーに関する最新サポート情報や、よくあるお問い 合わせとその回答をご案内するホームページです。

#### **• 電話・FAXでのお問い合わせは**

#### **→ ソニーの相談窓口へ**

#### **[\(111ページ](#page-110-0)に記載の電話・FAX番号)**

本機の商品カテゴリーは[ICレコーダー]です。 お問い合わせの際は、次のことをお知らせください。

#### **セット本体に関するご質問時:**

- •型名(①)·ICD-TX800
- ●シリアルナンバー(②)·本体側面に記載
- • ご相談内容:できるだけ詳しく
- • お買い上げ年月日

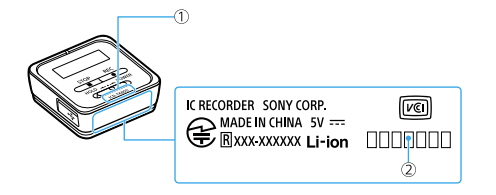

#### <span id="page-110-0"></span>**ソフトウェアに関連するご質問時:**

質問の内容によっては、お客さまのシステム環境について質 問させていただく場合があります。

上記内容に加えて、システム環境を事前に分かる範囲でご確 認いただき、お知らせください。

よくあるお問い合わせ、窓口受付時間などはホームページをご活用ください。 https://www.sony.jp/support/

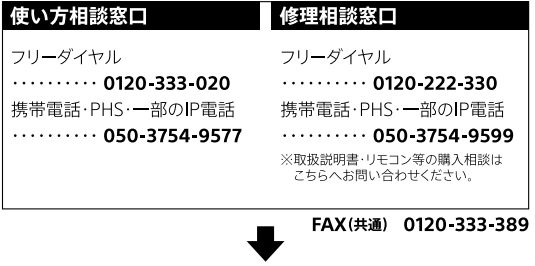

#### 上記番号へ接続後、最初のガイダンスが流れている間に 「303」+「#1を押してください。直接、担当窓口へおつなぎします。

ソニー株式会社 〒108-0075 東京都港区港南1-7-1

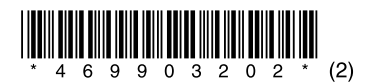

© 2017 Sony Corporation Printed in China 4-699-032-**02**(2)